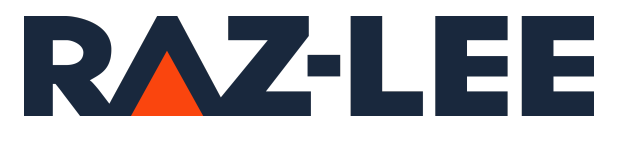

# iSecurity Antivirus & Object Integrity Validation

User Guide

www.razlee.com

# <span id="page-1-0"></span>**Contents**

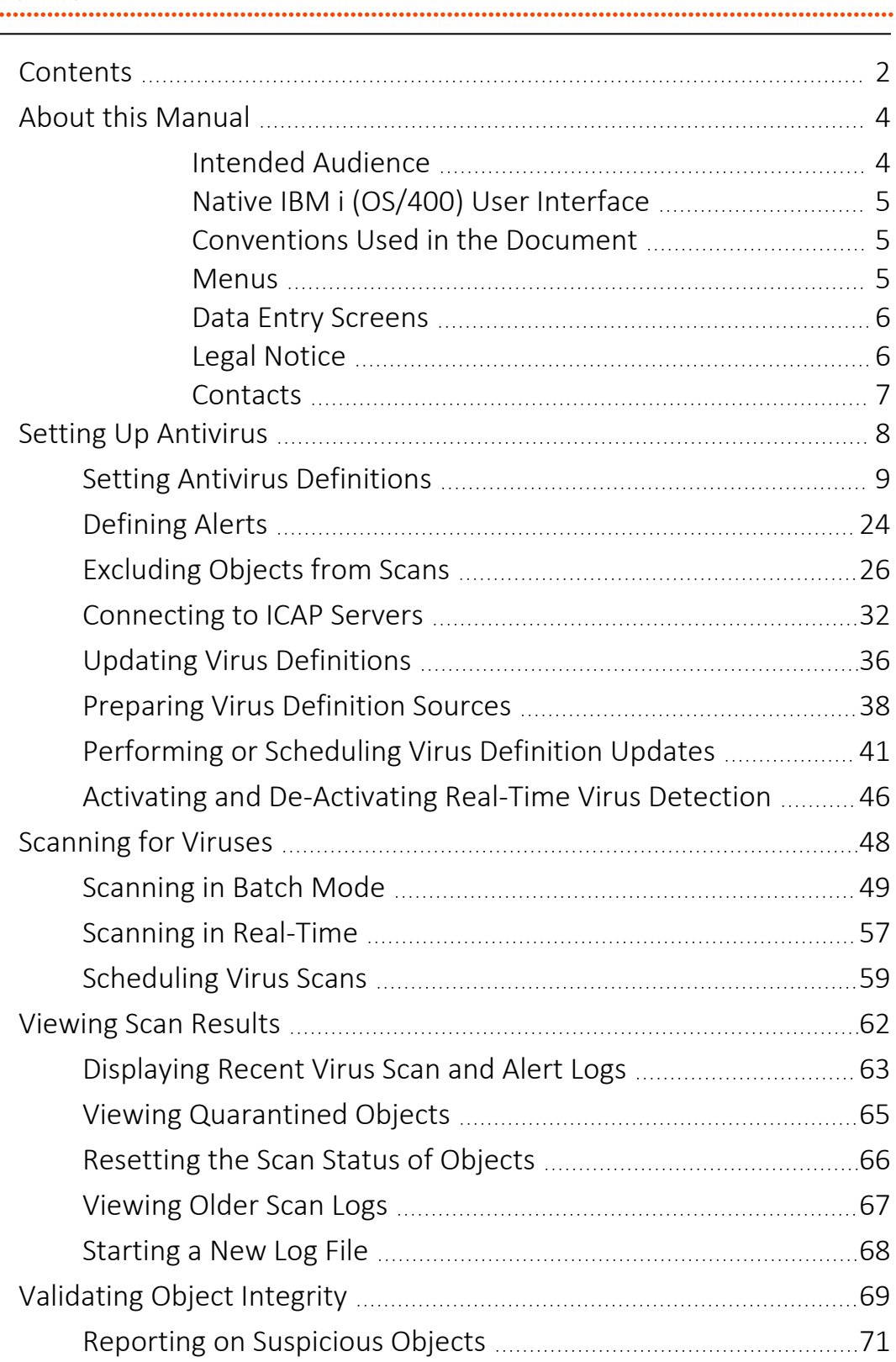

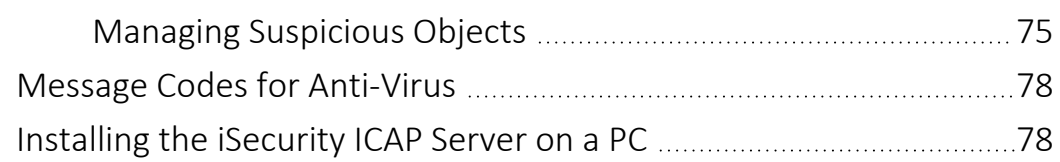

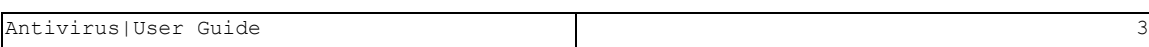

# <span id="page-3-0"></span>About this Manual

This user guide is intended for system administrators and security administrators responsible for the implementation and management of security on IBM i systems. However, any user with basic knowledge of IBM i operations will be able to make full use of this product after reading this book.

Raz-Lee takes customer satisfaction seriously. Our products are designed for ease of use by personnel at all skill levels, especially those with minimal IBM i experience. The documentation package includes a variety of materials to get you familiar with this software quickly and effectively.

This user guide, together with the iSecurity Installation Guide, is the only printed documentation necessary for understanding this product. It is available in HTML form as well as in user-friendly PDF format, which may be displayed or printed using Adobe Acrobat Reader version 6.0 or higher. If you do not have Acrobat Reader, you can download it from the Adobe website: <http://www.adobe.com/>. You can also read and print pages from the manual using any modern web browser.

This manual contains concise explanations of the various product features as well as step-by-step instructions for using and configuring the product.

Raz-Lee's iSecurity is an integrated, state-of-the-art security solution for all System i servers, providing cutting-edge tools for managing all aspects of network access, data, and audit security. Its individual components work together transparently, providing comprehensive "out-of-the- box" security. To learn more about the iSecurity Suite, visit our website at <http://www.razlee.com/>.

# <span id="page-3-1"></span>Intended Audience

The Antivirus User Guide document was developed for users, system administrators and security administrators responsible for the implementation and management of security on IBM® AS/400 systems. However, any user with a basic knowledge of System i operations is able to make full use of this document following study of this User Guide.

NOTE: Deviations from IBM® standards are employed in certain circumstances in order to enhance clarity or when standard IBM® terminology conflicts with generally accepted industry conventions.

This document may also serve for new versions' upgrade approval by management.

# <span id="page-4-0"></span>Native IBM i (OS/400) User Interface

Antivirus is designed to be a user-friendly product for auditors, managers, security personnel and system administrators. The user interface follows standard IBM i CUA conventions. All product features are available via the menus, so you are never required to memorize arcane commands.

Many features are also accessible via the command line, for the convenience of experienced users.

### <span id="page-4-1"></span>Conventions Used in the Document

Menu options, field names, and function key names are written in **Courier New Bold**.

Links (internal or external) are emphasized with underline and blue color as follows: "About this Manual" on the [previous](#page-3-0) page.

Commands and system messages of IBM i® (OS/400®), are written in *Bold Italic*.

Key combinations are in Bold and separated by a dash, for example: **Enter**, Shift-Tab.

Emphasis is written in Bold.

A sequence of operations entered via the keyboard is marked as

#### *STRAV* **> 81 > 32**

meaning: Syslog definitions activated by typing *STRAV*and selecting option: **81** then option: **32**.

### <span id="page-4-2"></span>**Menus**

Product menus allow easy access to all features with a minimum of keystrokes. Menu option numbering and terminology is consistent

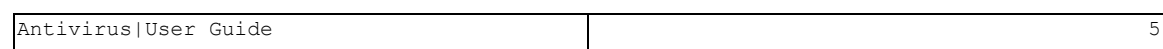

throughout this product and with other Raz-Lee products. *To* select a menu option, simply type the option number and press **Enter**. The command line is available from nearly all product menus. If the command line does not appear (and your user profile allows use of the command line), press **F10** to display it.

## <span id="page-5-0"></span>Data Entry Screens

Data entry screens include many convenient features such as:

- Pop-up selection windows
- Convenient option prompts
- Easy-to-read descriptions and explanatory text for all parameters and options
- Search and filtering with generic text support

The following describes the different data entry screens.

- To enter data in a field, type the desired text and then press Enter or Field Exit
- To move from one field to another without changing the contents press Tab
- To view options for a data field together with an explanation, press F4
- To accept the data displayed on the screen and continue, press Enter

The following function keys may appear on data entry screens.

- F1: Help Display context-sensitive help
- F3: Exit Fnd the current task and return to the screen or menu from which the task was initiated
- F4: Prompt Display a list of valid options for the current field or command. For certain data items, a pop-up selection window appears
- F6: Add New Create a new record or data item
- F8: Print Print the current report or data item
- F9: Retrieve Retrieve the previously-entered command
- F12: Cancel Return to the previous screen or menu without updating

## <span id="page-5-1"></span>Legal Notice

This document is provided by Raz-Lee Security for information purposes only and is not a legal binding document.

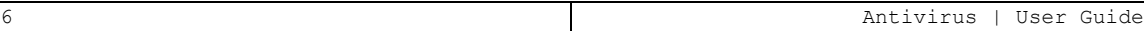

While Raz-Lee is doing its best to coordinate between this document and Raz-Lee's products, changes might occur. In case a change has been encountered, please inform Raz-Lee. Raz-Lee keeps its right to modify the software or the document as per its sole discretion Usage of this document, and all information (including product information) provided within, are subject to the following terms and conditions, and all applicable laws. If you do not agree with these terms, please do not access or use the remainder of this document.

This document contains highly confidential information, which is proprietary to Raz-Lee Security Ltd. and/or its affiliates (hereafter, "Raz-Lee"). No part of this document's contents may be used, copied, disclosed or conveyed to any third party in any manner whatsoever without prior written permission from Raz-Lee. The information included in this document is intended for your knowledge and for negotiation purposes only. Raz-Lee makes no implicit representations or warranties with respect to such information. The information included in this document is subject to change without notice. Any decision to rely on the information contained herein shall be at your sole responsibility, and Raz-Lee will not accept any liability for your decision to use any information or for any damages resulting therefrom. Certain laws do not allow limitations on implied warranties or the exclusion or limitation of certain damages. If these laws apply to you, some or all of the above disclaimers, exclusions, or limitations may not apply to you.

All registered or unregistered trademarks, product names, logos and other service marks mentioned within this document are the property of Raz-Lee or their respective owners. Nothing contained herein shall be construed as conferring by implication, estoppels, or otherwise any license or right, either express or implied, under any patent or trademark of Raz-Lee or any third party. No use of any trademark may be made without the prior written authorization of Raz-Lee. This document and all of its contents are protected intellectual property of Raz-Lee. Any copying, reprinting, reuse, reproduction, adaptation, distribution or translation without the prior written permission of Raz-Lee is prohibited.

Please check your End User License Agreement (EULA) for terms and Conditions.

2022 © Copyright Raz-Lee Security Inc. All rights reserved.

<span id="page-6-0"></span>Manual Revised: Tuesday, July 19, 2022

#### Contacts

Raz-Lee Security Inc. www.razlee.com Marketing: marketing@razlee.com 1-888-RAZLEE-4 (1-888-7295334) Support: support@razlee.com 1-888-RAZLEE-2 (1-888-7295332)

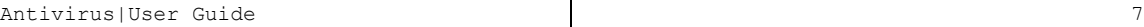

# <span id="page-7-0"></span>Setting Up Antivirus

Antivirus uses several parameters and definitions. These need to be set before you run the first scans.

-

The steps include:

- "Setting Antivirus [Definitions"](#page-8-0) on the facing page
- ["Defining](#page-23-0) Alerts" on page 24
- ["Excluding](#page-25-0) Objects from Scans" on page 26
- ["Connecting](#page-31-0) to ICAP Servers" on page 32
- <sup>l</sup> "Updating Virus [Definitions"](#page-35-0) on page 36

# <span id="page-8-0"></span>Setting Antivirus Definitions

To import, export, or display virus definitions, select **82. Maintenance Menu** from the main menu. The Maintenance Menu appears:

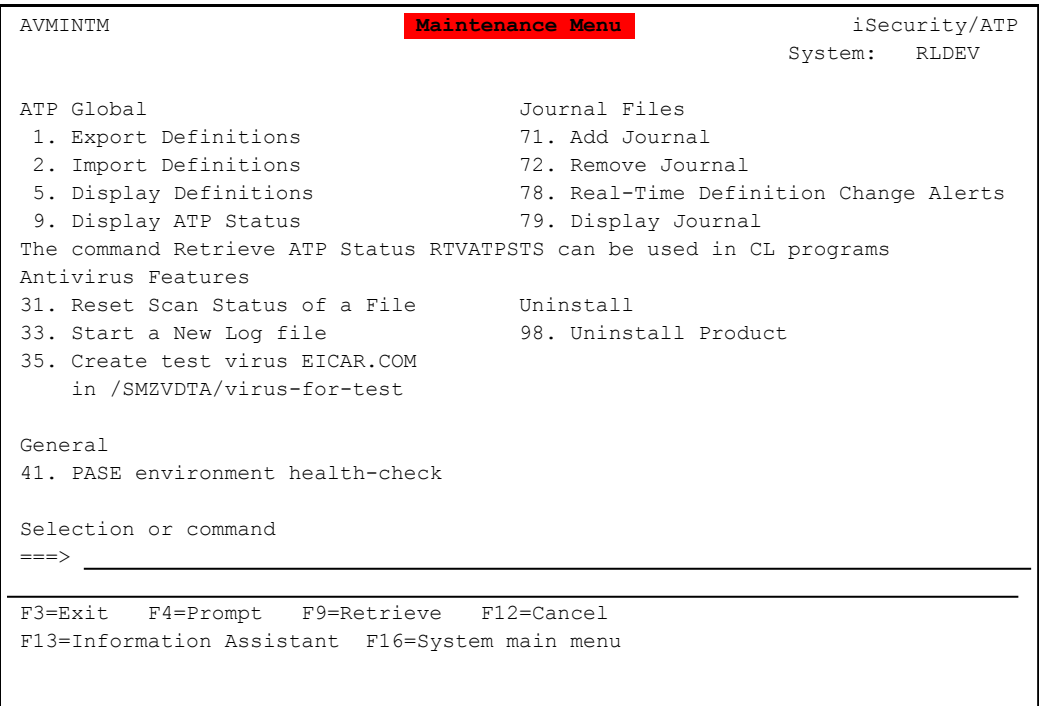

To display a report of your current Antivirus definitions, select **5. Display Definitions** from the Antivirus Maintenance Menu screen. The Display Antivirus Definitions (DSPAVDFN) screen appears, as shown in "Displaying Antivirus [Definitions"](#page-11-0) on page 12.

- To import definitions from a file or library, select **2. Import Definitions** from the Antivirus Maintenance Menu screen. The Import Antivirus Defns. (IMPAVDFN) screen appears, as shown in "Importing Antivirus [Definitions"](#page-12-0) on page 13.
- To export definitions to a file or library, select **1. Export Definitions** from the Antivirus Maintenance Menu screen. The Export Antivirus Defns. (EXPAVDFN) screen appears, as shown in "Exporting Antivirus [Definitions"](#page-14-0) on page 15.

To see whether Anti-Virus and iSecurity Anti-Ransomware are active, select **9. Display ATP Status** from the Anti-Virus Maintenance Menu screen. The information appears on the bottom line of the screen. You can also retrieve this information in Command Line programs with the *RTVATPSTS* command.

To mark scanned objects as unscanned and vice versa, select **31. Reset Scan Status of a File** from the Anti-Virus Maintenance Menu screen. The Reset Scan Status (RSTSCNSTS) screen appears, as shown in ["Resetting](#page-65-0) the Scan Status of Objects" on page 66.

To set definitions for Antivirus to use, select **81. System Configuration** from the Antivirus main screen. The Antivirus & AntiRansomware (ATP) Configuration screen appears.

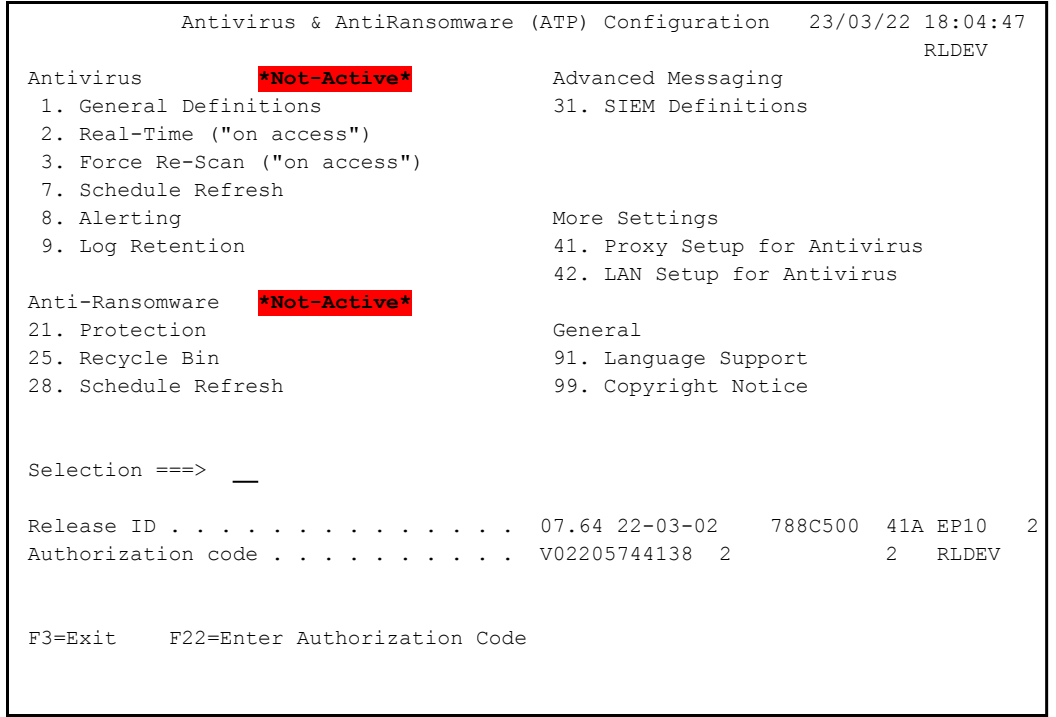

To set general definitions, select **1. General Definitions**. The Antivirus General Definitions screen appears, as shown in ["Setting](#page-16-0) General [Definitions"](#page-16-0) on page 17.

To set definitions for real-time access, select **2. Real-Time ("on access")**. The "On Access" Definitions screen appears, as shown in "Setting [Definitions](#page-18-0) for Real-Time Access" on page 19.

- To enable a proxy server for Antivirus, see the instructions shown in ["Setting](#page-22-0) Proxy [Definitions"](#page-22-0) on page 23.
- To define how and to whom Antivirus sends alerts when an virus is detected, select **8. Alerting.**The Alerting screen appears, as shown in ["Defining](#page-23-0) Alerts" on page 24.

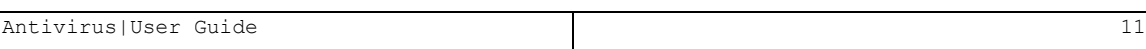

# <span id="page-11-0"></span>Displaying Antivirus Definitions

To display a report of your current Antivirus definitions, select **5. Display Definitions** from the Antivirus Maintenance Menu screen (*STRAV***> 82**). The Display Antivirus Definitions (DSPAVDFN) screen appears:

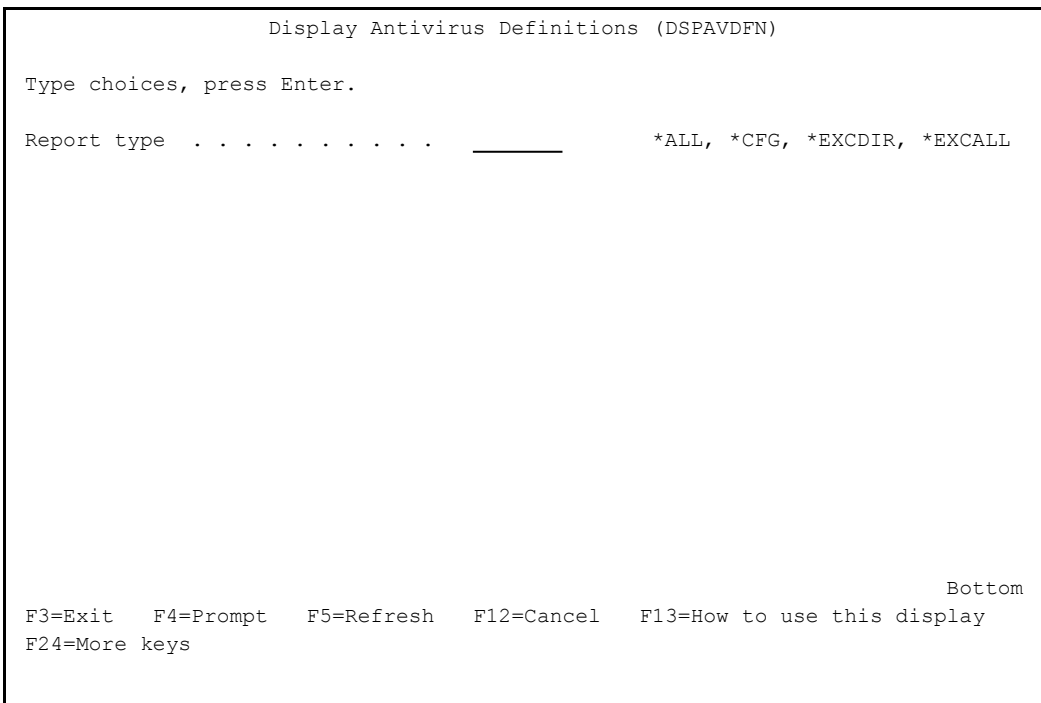

Enter the type of report in the **Report Type** field. Possible values are:

- **\*ALL**: All fields, including information on directories and file extensions
- **\*CFG**: Configuration parameters
- **\* \*EXCDIR:** Directories and file extensions excluded from real-time Antivirus scans
- **\*EXCALL:** Directories and file extensions excluded from all Antivirus scans

# <span id="page-12-0"></span>Importing Antivirus Definitions

You can import Antivirus definitions from a SAVF or library. This is useful in replicating definitions over multiple systems.

To import definitions, select **2. Import Definitions** from the Antivirus Maintenance Menu screen (*STRAV***> 82**). The Import Antivirus Defns. (IMPAVDFN) screen appears:

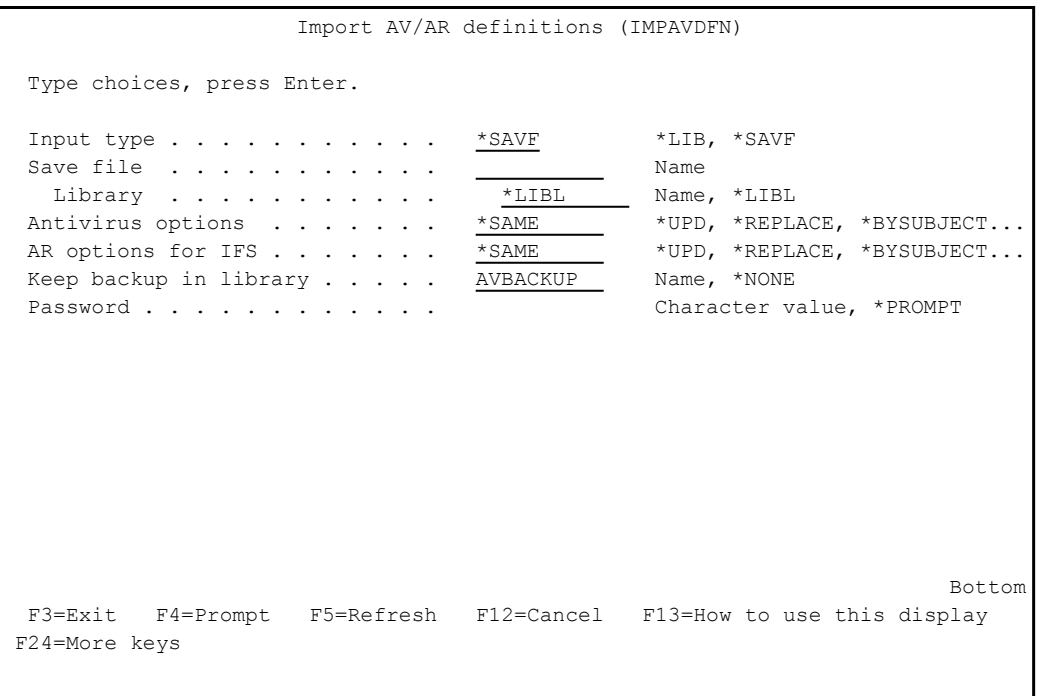

When it appears, the body of the screen has only the **Input type** field. The rest of the fields appear based on what is entered into it.

#### **Input type**

The type of object from which you are importing the definitions. Possible values are:

- **\* SAVF**: A save file
- **\*LIB**: A library

#### **Save file**

If the input type is **\*SAVF**, the name of the save file.

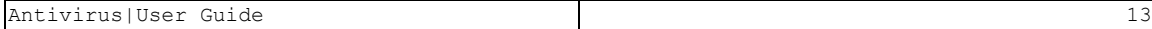

#### **Library**

If the input type is **\*SAVF**, the name of the library that contains the save file.

If the input type is **\*LIB**, the name of the library.

#### **Antivirus options**

Possible values are:

- $\bullet$  \*SAME
- $\bullet$  \*UPD
- \*REPLACE
- \*BYSUBJECT

#### **ATP options for IFS**

Possible values are:

- $\bullet$  \*SAME
- $\bullet$  \*UPD
- \*REPLACE
- \*BYSUBJECT

#### **Keep backup in library**

The name of the library in which to keep a backup.

If you are not keeping a backup, set this to **\*NONE**.

#### **Password**

The password for the definitions source.

To prompt the user for the value, set this to **\*PROMPT**.

# <span id="page-14-0"></span>Exporting Antivirus Definitions

You can export Antivirus definitions to a SAVF or library. This is useful in replicating definitions over multiple systems.

To export definitions, select **1. Export Definitions** from the Antivirus Maintenance Menu screen (*STRAV***> 82**). The Export Antivirus Defns. (EXPAVDFN) screen appears:

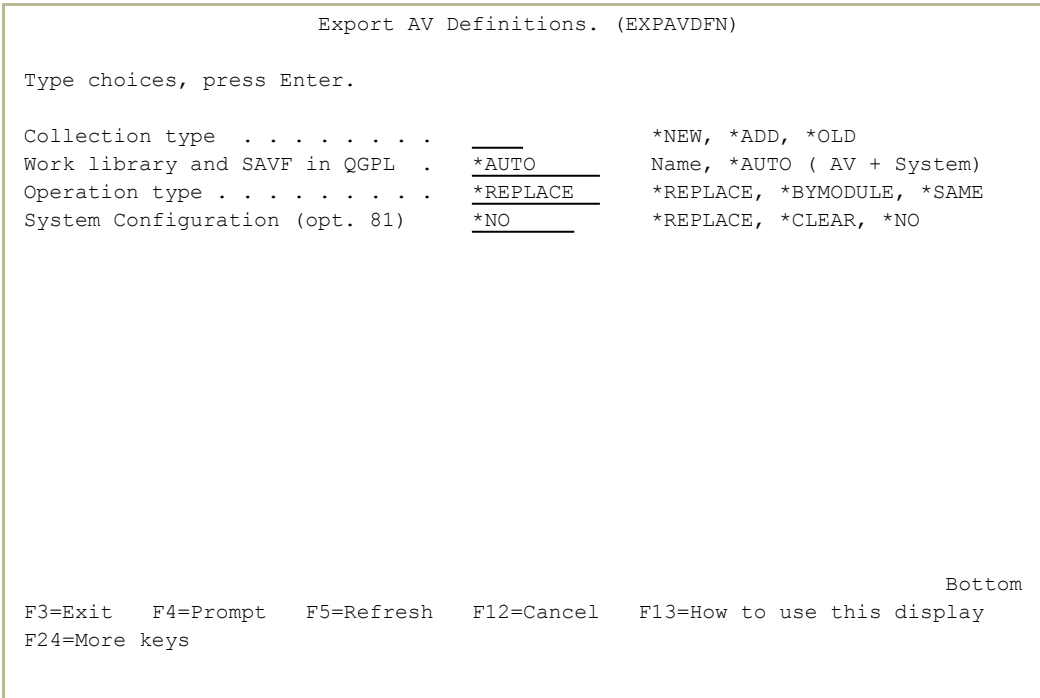

The body of the screen has the following fields:

#### **Collection type**

Possible values are:

- $\cdot$  \*NEW:
- **\* \*ADD**: Add definitions to an existing library
- **\* \*OLD**: Use this option only with the support of support staff. It is only kept for compatibility.

#### **Work library and SAVF in QGPL**

The location of the library or SAVF. To use the default security settings, set this to **\*AUTO**.

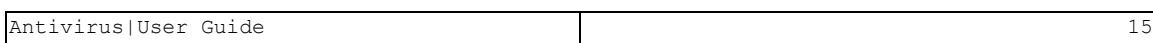

#### **Operation type**

Possible values are:

- **\* REPLACE**: Replace all definitions
- **\* \*BYMODULE**: Replace definitions by module

-

**• \*SAME**: Do not replace definitions

#### **System Configuration (opt. 81)**

Possible Values are:

- **\* \*REPLACE:** Replace the existing SAVF and copy the new values
- **\*CLEAR:** Replace the existing SAVF and clear the new values
- **\*NO**: Export values as is

## <span id="page-16-0"></span>Setting General Definitions

To set general definitions, select **1. General Definitions** from the Antivirus & AntiRansomware (ATP) Configuration screen (*STRAV***> 81**). The **Antivirus General Definitions** screen appears.

```
                        Antivirus General Definitions        28/12/21 11:19:14
RLDEV and the state of the state of the state of the state of the state of the state of the state of the state of the state of the state of the state of the state of the state of the state of the state of the state of the 
Work in *FYI* (Simulation) mode . . N           Y=Yes, N=No
If Y (Simulation), viruses will be only reported. More resources are needed,  
                                          as objects will always be re-scanned. Not recommended.      
If N (Real mode): If On Access (real time scan) is active, infected objects are
                                         marked as "scan failure", preventing any future use.
                                          On scheduled scans, infected objects are moved to Quarantine.
Information to log  . . . . . . . . 3           1=Viruses + Signature update
                                                                                                                   2=as in 1, plus Excludes
                                                                 3=as in 2, plus Other info
                                                                 4=as in 3, without Excludes  
Log method \ldots . . . . . . . . . 1<br>
Log debug information . . . . . . . <u>N</u> Y=Yes, N=No
Log debug information \ldots . . . . N
Set this value to Y when requested by technical assistance only.            
Type of virus scanner Local/ICAP  . 5           1=ClamAV, 5=ICAP
ICAP is based on external servers. Usage of it frees up IBM i CPU resources. 
Number of local scanners \cdots . 1 1-8F3=Exit   F12=Cancel
```
The screen contains these fields:

#### **Work in \*FYI\* (Simulation) Mode**

In \*FYI\* (Simulation) Mode, Antivirus scans files and logs what it finds, but does not move files into Quarantine or mark them as scanned. This is useful in seeing what Antivirus would do when fully activated without having it tke action against files. Since files are not marked as having been scanned, all files are scanned each time, which consumes more resources, than if files marked as having been scanned are skipped.

Possible values are:

- **Y**: Work in Simulation mode
- **N**: Work normally, marking files as scanned and acting on them.

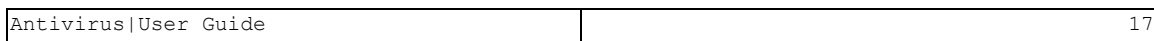

#### **Information to log**

Antivirus can log several different types of information:

- **1**: Detected viruses and Signature changes
- 2: Unchanged and excluded objects
- **3**: All detected information
- **4**: All detected information except excluded objects

#### **Log method**

Whether to log to a standard file, to **QAUDJRN**, or both

- 1: Log to a standard file (as shown in ["Starting](#page-67-0) a New Log" File" on [page 68](#page-67-0))
- <sup>l</sup> **2**: Log to **QAUDJRN**
- **3**: Log to both

#### **Log debug information**

Whether to include debug information in logs. Do not set this to Y unless requested by technical assistance.

#### **Type of virus scanner Local/ICAP**

Whether to scan locally or using a remote system via the ICAP protocol, which uses fewer resources on the local system.

- **1**: Scan on the local system, using the ClamAV scanner
- **5**: Scan using a remote system using ICAP. Set further specifications for the ICAP scan via the Work with ICAP Servers screen, as shown in ["Connecting](#page-31-0) to ICAP Servers" on page 32.

#### **Number of local scanners**

Up to eight scanners can run at the same time. Possible values are from **1** through **8**.

### <span id="page-18-0"></span>Setting Definitions for Real-Time Access

To set definitions for real-time access, select **2. Real-Time ("on access")** from the Antivirus & AntiRansomware (ATP) Configuration menu (*STRAV***> 81**). The "On Access" Definitions screen appears:

```
   "On Access" Definitions           15/09/20 17:13:14
RLDEV and the state of the state of the state of the state of the state of the state of the state of the state of the state of the state of the state of the state of the state of the state of the state of the state of the 
Scan during open/close  . . . . . . 1              1=Both, 2=Open, 3=Close
"Both" recommended. If object did not change, it will not be scanned again.  
Scan only file servers accesses . . N              Y=Yes, N=No
If Y is selected, only accesses of file servers (PC, etc.) will be scanned. 
This option modifies system value QSCANFSCTL-Scan file systems control.     
Scan the object up to the size of .  4096          Size in KB
This setting helps prevent lengthy scans. Use with caution.                 
Long files should be scanned in advance using the SCANAV command. Note that 
when SCANAV has been used and System Value setting is QSCANFSCTL(*USEOCOATR)
this object will require a re-scan only after being changed.                
Log debug information . . . . . . . N              Y=Yes, N=No
Set this value to Y when requested by technical assistance only.            
Before First Time Activation (recommendation to prevent performance issues)
Set Scan only if object was changed=Y. Run SCANAV during system low use time.
F3=Exit   F12=Cancel
```
The screen contains these fields:

#### **Scan during open/close**

Antivirus can scan files when they are opened, when they are closed, or both. Possible values are:

- 1: Both (recommended)
- 2: Open
- **3**: Close

#### **Scan only file servers accesses**

Determines whether Antivirus scans access attempts via the *WRKLNK* and *EDITF* commands or only accesses via the file server. This option modifies the system value *QSCANFSCTL* (Scan file systems control). Possible values are:

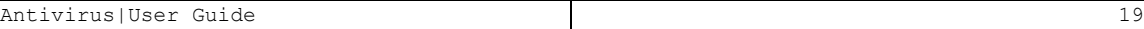

- **Y**: Only scan accesses via file servers
- **N:** Also scan access attempts via the **WRKLNK** and **EDITF** commands

#### **Scan the object up to the size of \_\_\_\_**

A size in KB. If this is set, objects larger than this size are not scanned in real time. They are marked as clean and a message appears in a log file showing that they would have been scanned.

This setting helps to prevent lengthy scans. It should be used with caution. Scan large files in advance with the *SCANAV* command. If *SCANAV* has been used and the system value setting is **QSCANFSCTL(\*USEOCOATR)**, larger objects only require rescans after they are changed.

#### **Log debug information**

Whether debugging information is logged. This should only be done if requested by technical assistance, since it can generate large amount of information that usually is not useful. Possible values are:

- **Y**: Log the information. Use this only if technical support has requested it.
- **N**: Do not log the information. (Default)

# Setting Language Support

To set how the interface language is supported, select **91. Language Support** from the AntiVirus & AntiRansomware (ATP) Configuration screen (*STRAV* **> 81**). The AntiVirus Language Definitions screen appears:

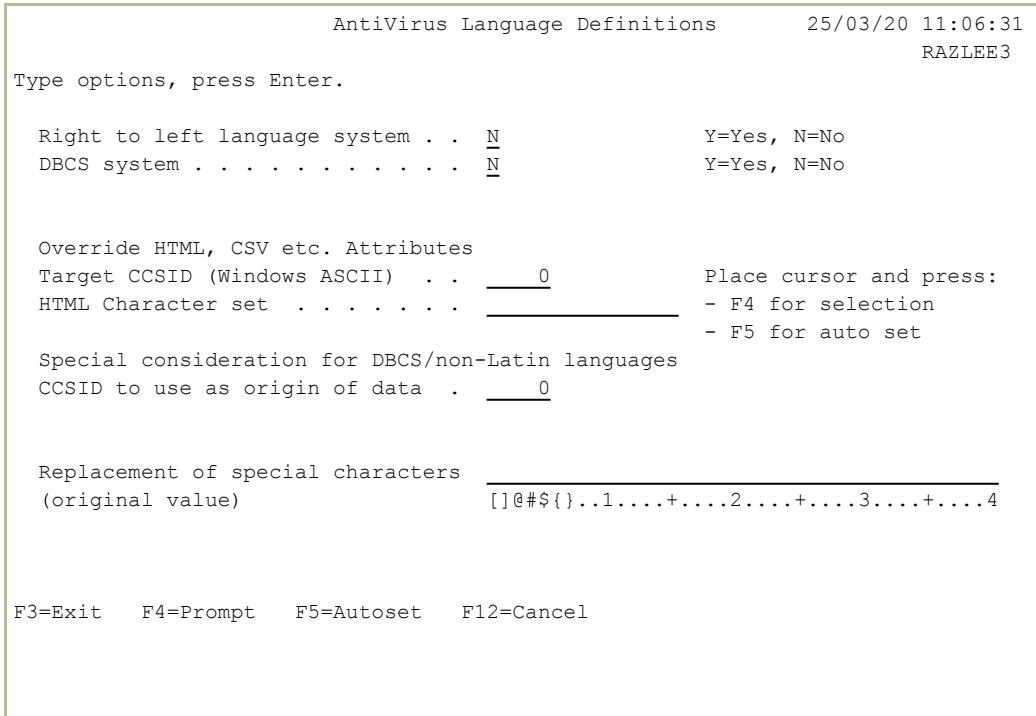

Enter values in the following fields:

#### **Right to left language system**

If the language is written from right to left (such as Hebrew or Arabic), set this field to **Y**. Otherwise, leave it at **N**.

#### **DBCS system**

If the language uses a Double Byte Character Set (such as Chinese or Japanese), set this field to **Y**.Otherwise, leave it at **N**.

#### **Override HTML, CSV etc. Attributes**

Two sub-fields specifying further aspects of language handling.

To set them automatically based on the language specified for your system, place the cursor in either field and press the F5 key.

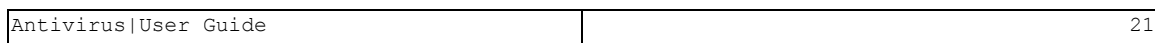

To select a language, place the cursor in either field and press the F4 key. The Select Language Attributes window appears, from which you can select the language from a predefined set of numeric CCSID codes representing the language.

#### **CCSID to use as origin of data**

To select a different language when receiving data, place the cursor in either field and press the F4 key select the language from a predefined set of numeric CCSID codes representing the language.

#### **Replacement of special characters**

Use this field to replace characters when presenting text in this language.

In some languages, the keyboard settings are different. When creating an HTML file via one of the commands, such as *DSPAULOG* or *DSPFWLOG*, the machine writes to a text file that HTML translator understands.

When, for example, a keyword for HTML has to be between " [keyword]", but the user notices that his text file looks like this ... "!keyword<sup>^</sup>", then, defining the field as follows:

**Replacement of special characters. !^ (original value) []@#\$....1....+....2....+....3....+....4**

This will obtain as result: "[keyword]" which will be readable to HTML.

# <span id="page-22-0"></span>Setting Proxy Definitions

To enable the use of a proxy server for Antivirus, you need to edit two files on the IBM i, as described on the Proxy Definitions screen (*STRAV***> 81**  $> 41$ ).

```
                              Proxy Definitions
To enable use of a Proxy server enter the following command:
     EDTF STMF('/SMZVDTA/etc/freshclam.conf')
For all lines starting with "HTTPProxy":            
    Enter the appropriate information.                
    Remove the preceding "#".                         
The lines you are expected to find are:
    HTTPProxyServer                      
    HTTPProxyPort                        
    HTTPProxyUsername                    
    HTTPProxyPassword                    
Also needed to edit the next file:
     EDTF STMF('/SMZVDTA/conf/ProxySettings.sh')
F3=Exit   F12=Previous
```
Edit the **freshclam.conf** file with the command

#### *EDTF STMF('/SMZVDTA/etc/freshclam.conf')*

The file contains four lines beginning with the strings:

**#HTTPProxyServer #HTTPProxyPort #HTTPProxyUsername #HTTPProxyPassword**

Remove the **#** character from each line.

Add the information for the **Server**, **Port**, **Username**, and **Password**, respectively.

Edit the **ProxySettings.sh** file with the command *EDTF STMF ('/SMZVDTA/conf/ProxySettings.sh')*, which has lines corresponding to those in the first file.

# <span id="page-23-0"></span>Defining Alerts

To define how and to whom Antivirus sends alerts when an virus is detected, select **8. Alerting** from the Antivirus & AntiRansomware (ATP) Configuration screen (*STRAV***> 81**). The Alerting screen appears:

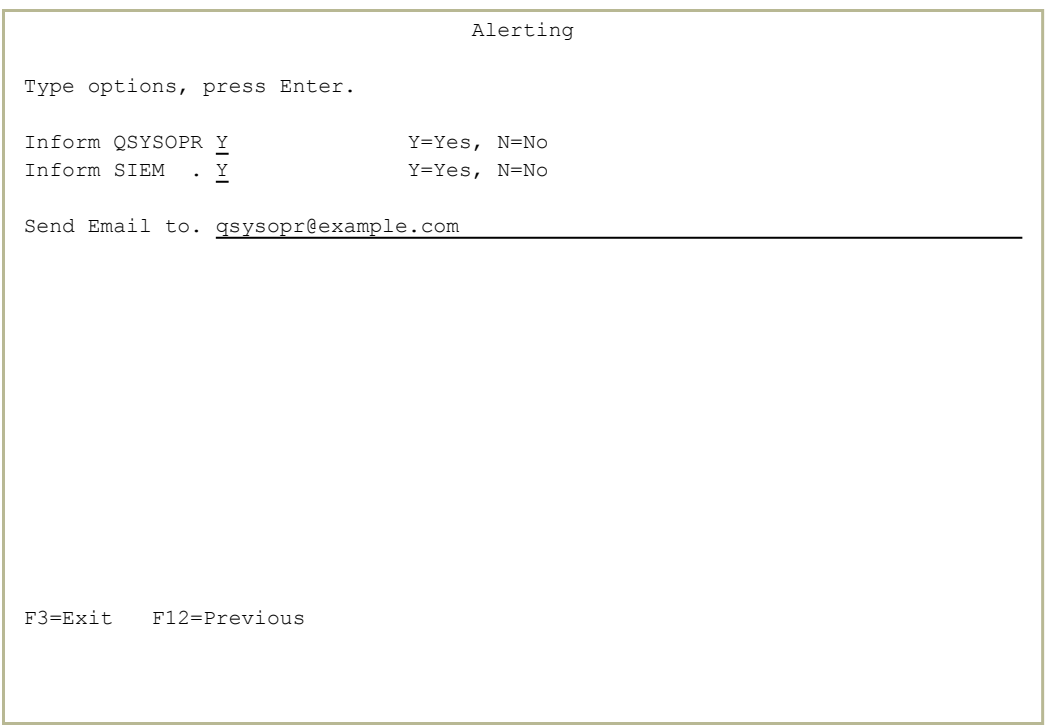

The body of the screen contains these fields:

#### **Inform QSYSOPR**

Whether to send a message to QSYSOPR when a virus is detected. Possible values are:

- **Y**: Send messages to QSYSOPR
- **N**: Do not send messages to QSYSOPR.

#### **Inform SIEM**

Whether to send alerts to SIEM systems when a virus is detected. You can set up to three SIEM systems for alerts via the iSecurity/Base System Configuration screen (*STRAUD***> 81**) as shown in the **Audit** manual.

-

Possible values are

- **Y**: Send messages to SIEM
- **N**: Do not send messages to SIEM.

#### **Send Email to**

Send email to these addresses when a virus is detected.

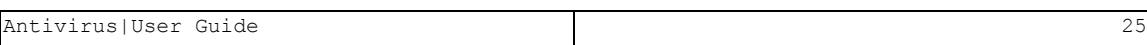

# <span id="page-25-0"></span>Excluding Objects from Scans

You can create lists of objects for Antivirus to skip when scanning directories that contain them. These can be either full directories or files within them.

```
AVDFN                 Antivirus Definitions and Refresh             RLDEV   
Definitions for Real-Time Scan 

\blacksquare Refresh Virus Definitions
 1. Excludes by *generic* names          41. Refresh                      
 2. Excludes by Regular Expressions 42. Schedule Refresh
                                                                                           45. Virus signature files
  8. Change Scan Attribute for R/T 
  9. Dirs and their Scan Attribute        49. Display Last Refresh Time    
Definitions for Batch Scan
11. Excludes by *generic* names   
12. Excludes by Regular Expression
ICAP Support
21. Server Definitions           
Selection or command                  
===>
F3=Exit   F4=Prompt   F9=Retrieve   F12=Cancel                                
F13=Information Assistant  F16=System main menu
```
## Excluding items from Real-Time Scans

To exclude objects from real-time scans by editing a file, select **1. Exclude from Real-Time Scan** from the Refresh, Definitions, ICAP menu (*STRAV***> 21**). An editor opens to edit the **/SMZVDTA/conf/OA\_exc.conf** file.

To exclude objects from real-time scans by selecting items, select **9. Dirs and their Scan Attribute** from the Refresh, Definitions, ICAP menu (*STRAV***> 21**). The Directories and their Scan Attribute screen appears.

```
                     Directories and their Scan Attribute
Lists the directory tree, showing those whose files will or will not be       
scanned when accessed for the first time, or after they have been changed.    
This is an attribute of the directory, known as Scan Attribute.               
Start at directory . . . .
Selecting a high level directory may increase response time.
Subset by Scan attribute . N           Y=Scan Rqd, N=Scan not Rqd, A=All     
F3=Exit
```
In the **Start at directory** field, enter the absolute pathname of a directory, beginning with the slash ("**/**") character. To reduce scanning time, start relatively low in the directory tree.

The **Subset by Scan attribute** field indicates whether to display files and directories within that directory that will or will not be scanned. Possible values include:

- $\bullet$  Y: Show items that will be scanned
- N: Show items that will not be scanned
- $\bullet$  A: Show all items

Press Enter to see the selected items. A second Directories and their Scan Attribute screen appears.

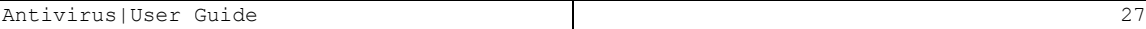

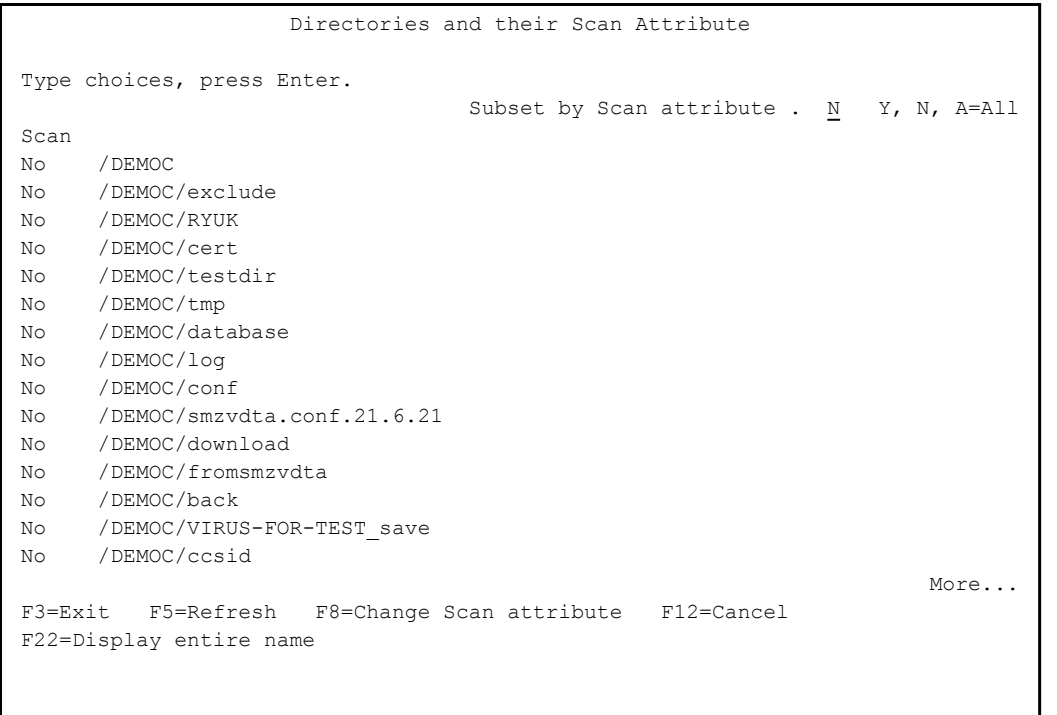

The body of the screen lists the objects in the directory. For each, the Scan field shows whether Antivirus will scan it. As with the previous screen, you can set whether to list only objects that will be scanned, those that will not, or all objects by setting the **Subset by scan attribute** field to **N**, **Y**, or **A**, respectively.

- To display the full pathname of an object if the name is truncated on the screen, press the F22 (Shift+F10) key. The Display Entire Name window appears, showing the entire name of the object. To dismiss the window, press the F12 key.
- To change the scan attribute of an item, place the cursor on the line for that item and press the F8 key. The Change Scan Attribute for R/T (CHGSCNATR) screen appears.

 Change Scan Attribute for R/T (CHGSCNATR) Type choices, press Enter. Object . . . . . . . . . . . . . > '/DEMOC/exclude' New value . . . . . . . . . . . \*YES, \*NO Current value  $\cdots$  . . . . . .  $\overline{\cdot}$   $\overline{\cdot}$   $\overline{\cdot}$   $\overline{\cdot}$   $\overline{\cdot}$ Attribute  $\dots \dots \dots \dots \longrightarrow *ALL$  \*ALL, \*SCAN, \*CRTOBJSCAN Directory subtree  $\dots \dots \longrightarrow *ALL$  \*NONE, \*ALL Directory subtree  $\ldots$  . . . . . > \*ALL **Bottom** Bottom **Bottom** F3=Exit F4=Prompt F5=Refresh F12=Cancel F13=How to use this display F24=More keys

The body of the screen contains these fields:

#### **Object**

(Read-only) The pathname of the object.

#### **New value**

The new value for the attribute. Valid values include **\*YES** and **\*NO**.

#### **Current value**

(Read-only) Whether the object is currently set to be scanned.

#### **Attribute**

The attribute to be changed. Possible values include:

- **\* \*ALL:** For either scan files or directories: specifies whether the object or, for a directory, the objects created in the directory will be scanned when exit programs are registered with any of the integrated file system scan-related exit points
- **\* SCAN**: For stream files: specifies whether the object will be scanned when exit programs are registered with any of the integrated file system scan-related exit points.

**\* \*CRTOBJSCAN:** For directories: specifies whether the objects created in the directory will be scanned when exit programs are registered with any of the integrated file system scan-related exit points

#### **Directory subtree**

The subtrees to be scanned.

NOTE: The most effective way to prevent Antivirus from scanning a file or directory is to set the **\*SCAN** or **\*CRTOBJSCAN** attribute, respecively, to **\*NO**.

### Excluding items from Batch Scans

To exclude objects from batch scans, select **2. Exclude from Batch Scan** from the Antivirus Definitions and Refresh menu (*STRAV***> 21**). An editor opens to edit the **/SMZVDTA/conf/ALL\_exc.conf** file.

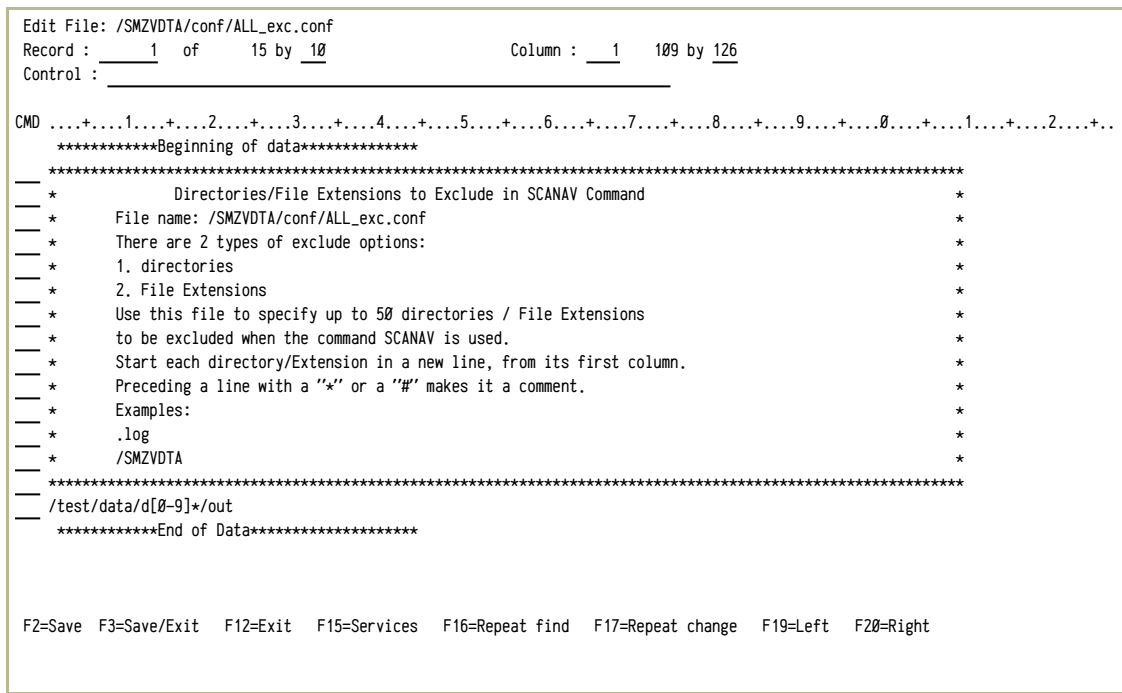

You can specify wildcards for the names of the objects as either:

• IBM i extended notation, using \*generic\* names with multiple (up to 10) asterisks (\*). You can specify whether the definition is case sensitive.

-

• Regular Expressions, as in Linux.

For example, the entry shown above, "**[0-9]\*/out**" skips any file or directory named "**out**" within a directory whose name consists only of one or more digits.

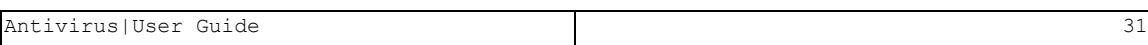

# <span id="page-31-0"></span>Connecting to ICAP Servers

With the ICAP [protocol,](https://tools.ietf.org/html/rfc3507) Antivirus scans your system's files for viruses using a remote system.

Virus scans tend to be CPU-intensive because they scan millions of possible virus signatures. Using ICAP reduces the load that virus scanning can demand from IBM i servers by distributing the CPU-intensive part of virus scanning onto separate external ICAP servers. When iSecurity Antivirus intends to scan an object, with the addition of the ICAP Client, it passes the file to the ICAP server for processing. The file can be simultaneously scanned by multiple ICAP servers. Those servers send responses back to the iSecurity ICAP client clearing the object for use or flagging it as infected. Using ICAP ensures that your IBM i is always protected without a performance drop. Scan time is faster – by twenty times in some tests. The portion of the IBM i CPU that would have been used for virus scanning becomes available for other purposes.

The ICAP Client can communicate with any ICAP server. When you use an external ICAP server, the main Antivirus subsystem, ZANTIVIRUS, only runs two or three monitoring jobs and one to four real time scanning jobs. The local IBM i CLAMAV engine remains in silent mode (effectively off) and uses a very limited percentage of CPU.

- NOTE: The ICAP Client is an add-on to Antivirus and requires an additional license. To define ICAP servers, you must have licensed the ICAP client.
- To use an ICAP server, the **Type of virus scanner Local/ICAP** field on the Antivirus General Definitions screen (*STRAV***> 81**) must be set to "**5**" (as shown in "Setting General [Definitions"](#page-16-0) on page 17).
- To define ICAP servers, select **21. Server Definitions** from the Antivirus Definitions and Refresh screen (*STRAV***> 21**). The Work with ICAP Servers screen appears:

```
                             Work with ICAP Servers
Type options, press Enter. \qquad \qquad Subset . . . . . . . _
 1=Select 3=Copy 4=Delete
Opt Server Active Usage
   CLAMAV@RL Y ClamAV server built by Raz-Lee. Near Ilan. Small L
   MCAFEE N<br>MCAFEET N
    MCAFEET N
 \simSYMAN@DX   N     ICAP server of Symantec at Dachser                
    SYMAN@DX1  N     ICAP server of Symantec at Dachser                
    SYMAN@RL   N     ICAP server of Symantec which is in Raz-Lee       
    VM-ICAP    N     C-ICAP on Virtual Machine
Bottom Bottom Bottom
To enable ICAP, PC Virus scanner in General Definitions must be set to 5=ICAP.
F3=Exit F6=Add new
```
The body of the screen lists the servers known to the system. For each, it shows the fields

#### **Server**

The name of the server

#### **Active**

Whether Antivirus is using this server. Possible values are:

- **Y**: Antivirus is using this server
- **N**: Antivirus is not using this server

#### **Usage**

A free-form description of the server.

- To activate, deactivate, and change details of a server, enter **1** in the **Opt** field for that server and press **Enter**. The **Modify Server** screen appears.
- To add a server, press the F6 key. The Add New Server screen appears, which has the same fields as the Modify Server screen.

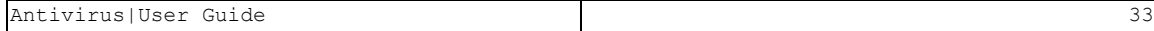

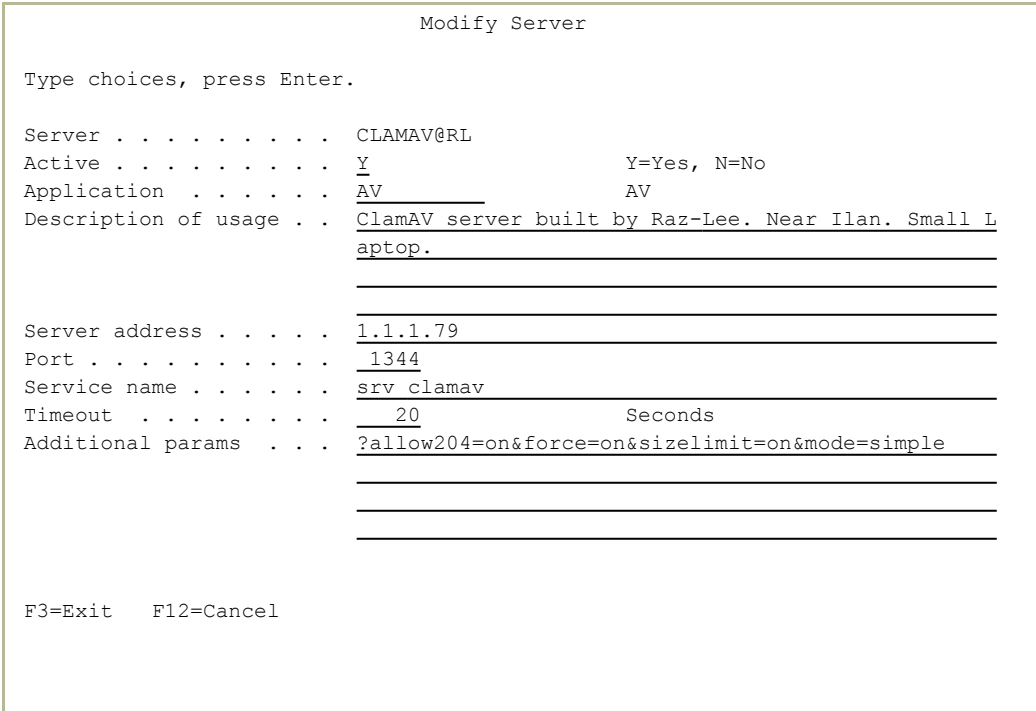

The screen contains these fields:

#### **Server**

The name of the server. (Read only)

#### **Active**

Whether the system is actively using the server. Possible values are:

- **Y**: Active
- **N**: Inactive

#### **Application**

The type of application. This is always **AV**.

#### **Description of usage**

A free-from description of the server, also used for the **Usage** field on the Work with ICP Server screen.

#### **Server address**

The IP address of the server.

#### **Port**

The port on the server. **1344** is the default port for ICAP.

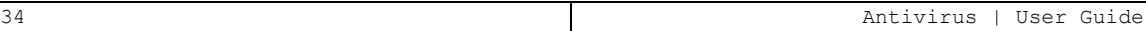

#### **Service name**

The name of the server.

- **•** For ClamAV servers, this is  $srv$  clamav
- **•** For McAfee servers, this is **respmod**
- **•** For Symantec servers, this is **avscan**

#### **Timeout**

The maximum number of seconds that a request to the server may take before timing out.

#### **Additional params**

Additional parameters to be passed to the server. These will differ, based on the server type and the requirements of your installation.

For McAfee and Symantec, set the field to

**?allow204=on&force=on&sizelimit=on&mode=simp le**

To check that the values for the client are correct, enter the commands *CALL QP2TERM*

#### *cat /SMZVDTA/conf/icapsf.stmf*

The output should resemble the following with values matching what has been entered:

```
--icap-host="1.1.1.122" --icap-port="01344" --
icap-Server="srv_clamav" --icap-timout="00020" -
-icap-Additional-
```

```
Parameters="?alw204=on&force=on&sizelimit=on&mod
e=simple"
```
# <span id="page-35-0"></span>Updating Virus Definitions

- To ensure that you have the most up-to-date virus definition files available, update them frequently. Virus definitions are generally updated twice each day. If you are updating from a CD or the Internet, you must prepare your virus definition sources before updating for the first time. You can then update definitions in real-time or schedule a one-time or recurring update for later.
- To view the most recent update, select **49. Display Last Update Time** from the Antivirus Definitions and Refresh menu (*STRAV***> 21**). The date appears together with the precise update time and file definition file details.

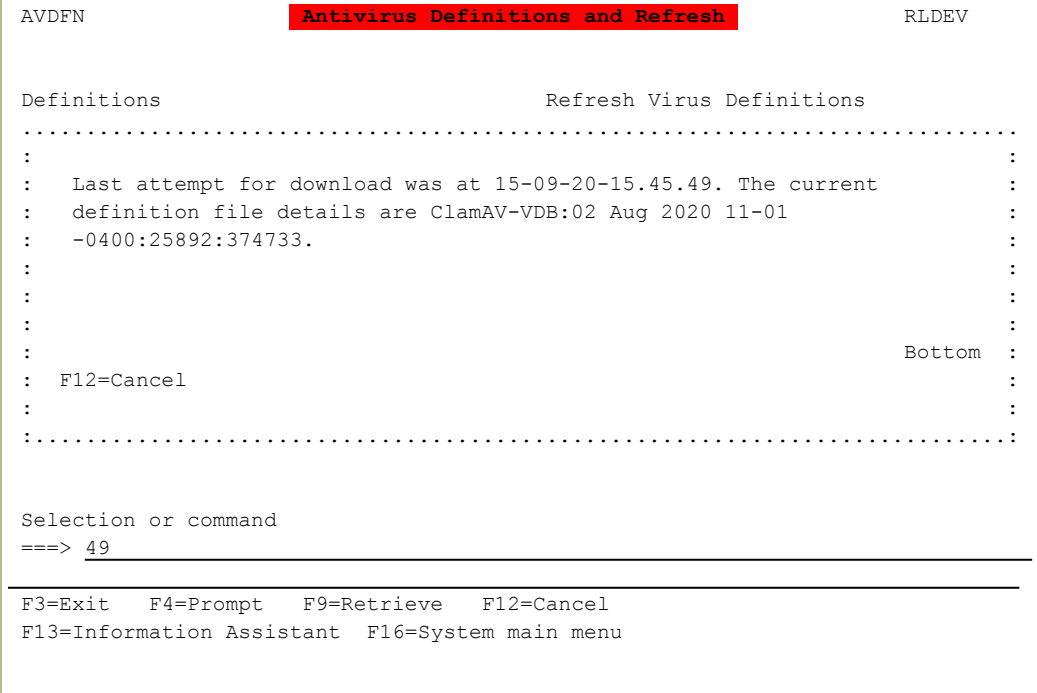

You can update virus definitions from several different sources:

- **\* \*CD:** Refresh the Virus Signature Database from a CD which was burned on an internet-connected PC which has downloaded files **main.cvd** and **daily.cvd** from the ClamAV server.
- **\* CMD**: Load the definitions via a command on the command line.
- **\* \*DIR**: Specify a directory on the IBM i that contains the definitions.
- **\*INTERNET:** Download the Virus Signature Database refresh directly from the internet to the IBM i. This option enables users to refresh virus definitions at their own computers. (If regulations prevent your IBM i system from connecting to the internet, updating from \*CD might be more feasible.)
- **\* \*LAN:** Download the Virus Signature Database refresh to a PC, then upload it to the IBM i via a LAN. This option enables only one user to download definitions, thereby providing greater security. All other users receive their updates from that user.
- **\* \*RAZLEE**: Download from Raz-Lee website.

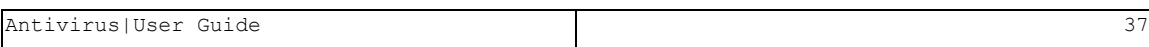

## Preparing Virus Definition Sources

To update definitions from a **\*LAN** or from the **\*INTERNET**, you must first set up the data sources.

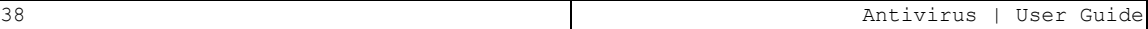

### Updating Domain Information for Internet Updates

- To update your domain information when you update virus definitions for the first time:
	- 1. Enter the command *CFGTCP* into the command line and select option 12. The Change TCP/IP Domain (CHGTCPDMN) screen appears.
	- 2. Check that your DNS (Domain Name Server) is defined. If not, update your ISP Domain details.

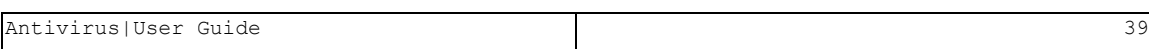

### Setting Up a Proxy for LAN Updates

To set up the LAN proxy when you update virus definitions for the first time:

- 1. Enter the command *CFGTCP* into the command line and select option **10**. The Work with TCP/IP Host Table Entries screen appears.
- 2. Add your IP address with the host name **AVDBPC** by using option **1** next to the blank line at the top of the **Internet Address** column.
- 3. If you are installing the definitions from an installation disk, copy the **avpc** directory from the installation disk to **C:\**
- 4. If you are downloading the definition file:
	- a. Download the zip file AVPC.zip from the link : **http://as400.razlee.com/downloads/PTF/AVPC.z ip**
	- b. Extract the **avpc** directory from the zip file to **C:\avpc**.
- 5. Open the **C:\avpc** folder and double-click Apache installation file: **C:\avpc\apache\_2.0.43-win32-x86-no\_ssl.exe** .
- 6. Enter domain, server name, and email when prompted (you can use any text you like).
- 7. Double-click batch file: **ScheduledUpdate.bat**. When the download is finished, files are ready for the IBM i update tool.
- 8. To update virus database on a daily basis, add **ScheduledUpdate.bat** to the scheduled tasks on the PC. Select **Start > Programs > Accessories > System Tools > Sched**
	- **uled Tasks**, and click **Add Scheduled Task**.
- 9. Browse to folder **C:\avpc** and open **ScheduledUpdate.bat**.
- 10. Check daily option, fill in login password, choose your preferred time for the update, select Finish, and press Enter.
- 11. Return to native interface and enter *STRAV* to return to the Antivirus main screen.

# Performing or Scheduling Virus Definition Updates

You can update virus definitions on demand or schedule them to run as onetime or recurring events.

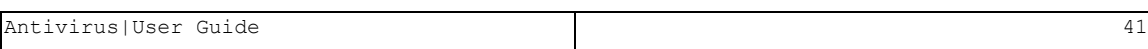

### Refreshing (Updating) Virus Definition Files on Demand

To update virus definition files on demand via any of these methods, Select

- **41. Refresh** from the IFS Viruses, Worms and Trojans menu (*STRAV*
- **> 21**). The Update Virus Definitions (UPDAVDFN) screen appears:

```
                 Update Virus Definitions (UPDAVDFN)    
Type choices, press Enter.
Type . . . . . . . . . . . . . . > *CD           *RAZLEE, *INTERNET, *DIR...   
If ICAP is used . . . . . . . \overline{+ SKIP
Bottom Bottom Bottom
F3=Exit   F4=Prompt   F5=Refresh   F12=Cancel   F13=How to use this display    
 F24=More keys
```
1. The screen, as it first appears, has two fields:

### **Type**

The type of update. Possible values are **\*CD**, **\*CMD**, **\*DIR**, **\*INTERNET**, **\*LAN**, and **\*DIR** (as shown in ["Updating](#page-35-0) Virus [Definitions"](#page-35-0) on page 36).

### **If ICAP is used**

If you are scanning via an ICAP server (as shown in ["Connecting](#page-31-0) to ICAP Servers" on page 32), whether to update the definitions. (This parameter is useful if updating the definitions from a script that calls the *UPDAVFN* command.) Possible values are:

**• \*SKIP:** Do not perform the update.

- **\* UPDATE: Perform the update.**
- 2. The next step depends on the value in the **Type** field:
- <sup>l</sup> For **\*CD** or **\*INTERNET** updates: The **Incremental or Full update** field appears. Possible values are:
	- **\* \*INCREMENTAL:** Only update definitions that have changed since the last update.
	- **\* FULL**: Update the full set of definitions.
- <sup>l</sup> For **\*CMD** updates: The **Command to load definitions** field appears. Fill in the command to run. By default, the command is: '*/\*Refresh /SMZVDTA/database/\* \*/*'
- <sup>l</sup> For **\*DIR** updates: The **Directory ('/dir/')** field appears. Enter the path to the directory containing the definitions.
- **For \*LAN** or **\*RAZLEE** updates: There are no further fields.
- 3. Press **Enter**. Antivirus updates its definitions.

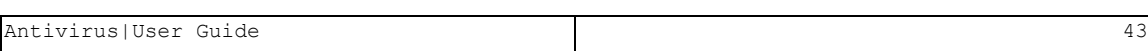

### Scheduling Virus Definition Updates

To schedule virus definition updates, as either a one-time or recurring event, select **42. Schedule Refresh** from the Antivirus Definitions and Refresh screen (*STRAV***> 21**). The standard Work with Job Schedule Entries screen appears, with an entry for the job **AV\$UPDDFN**.

Work with Job Schedule Entries **BLOEV**  29/09/20 14:10:21 UTC Type options, press Enter. 2=Change 3=Hold 4=Remove 5=Display details 6=Release 8=Work with last submission 10=Submit immediately Next with the state of the state of the state of the state of the state of the state of the state of the state of the state of the state of the state of the state of the state of the state of the state of the state of the -----Schedule------ Recovery Submit Opt Job Status Date Time Frequency Action Date AV\$UPDDFN SCD \*ALL 03:00:00 \*WEEKLY \*SBMRLS 30/09/20 **Bottom** Bottom **Bottom** Parameters or command ===> F3=Exit F4=Prompt F5=Refresh F6=Add F9=Retrieve F11=Display job queue data F12=Cancel F17=Top F18=Bottom

To see and change the parameters for the scheduled job, type **2** in the **Opt** field for that line and press Enter. The Change Job Schedule Entry (CHGJOBSCDE) screen for that command appears, showing the values for the job.

 Change Job Schedule Entry (CHGJOBSCDE) Type choices, press Enter. Job name . . . . . . . . . . . . > AV\$UPDDFN Name Entry number . . . . . . . . . > 000756 000001-999999, \*ONLY Command to run . . . . . . . . SMZV/UPDAVDFN TYPE(\*INTERNET) Frequency . . . . . . . . . . \* WEEKLY \*SAME, \*ONCE, \*WEEKLY...<br>Schedule date . . . . . . . . . \*NONE Date, \*SAME, \*CURRENT... Schedule date . . . . . . . . . \*NONE Date, \*SAME, \*CURRENT... Schedule day . . . . . . . . .  $\frac{*ALL}{}$ + for more values  $\frac{103:00:00!}{103:00:00!}$ Schedule time . . . . . . . . . <sup>'03:00:00'</sup> Time, \*SAME, \*CURRENT **Bottom** Bottom **Bottom** F3=Exit F4=Prompt F5=Refresh F10=Additional parameters F12=Cancel F13=How to use this display F24=More keys

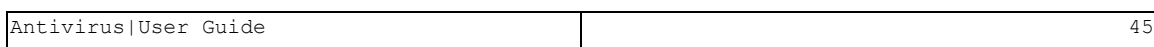

## Activating and De-Activating Real-Time Virus Detection

Once you have set up and run Antivirus for the first time, you can activate On-Access detection to monitor your system for viruses in real-time.

To activate and de-activate On-Access detection, select 1. Activation from the Antivirus main menu. The **Activation** screen appears:

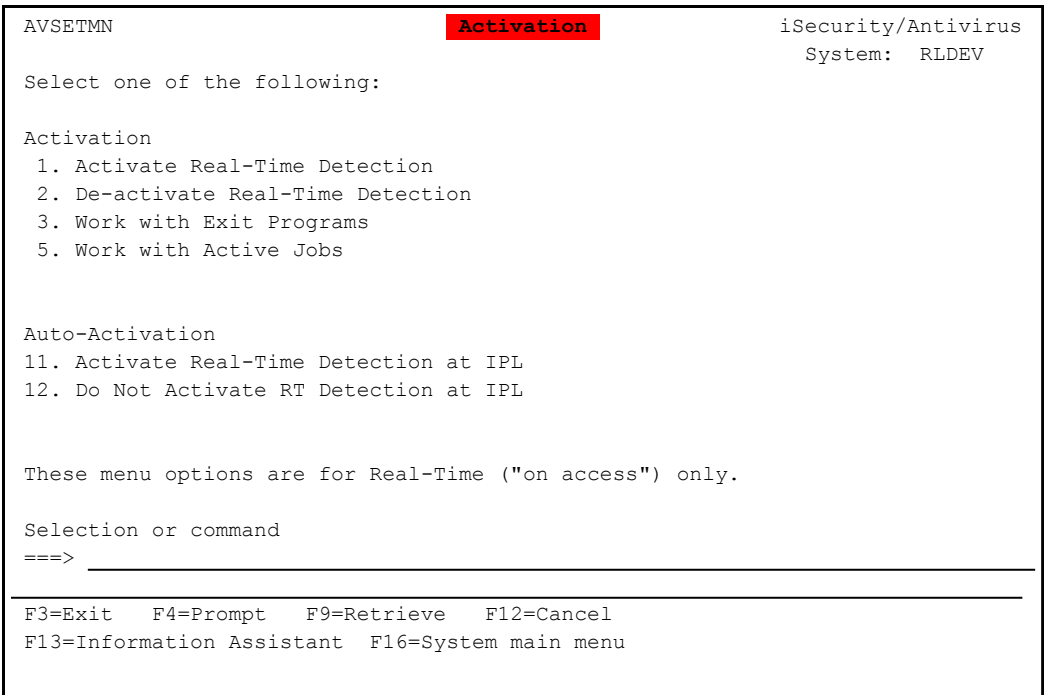

- To check whether real-time detection had already been activated, select **5. Work with Active Jobs**. A message at the bottom of the screen shows whether the subsystem is active.
- To check the registration information for exit points, select **3. Work with Exit Programs**. The standard Work with Registration Information screen appears, with information on system scans for exit points.
- To start real-time detection, select **1. Activate Real-Time Detection**. The Start Real-Time Antivirus (STRRTAV) screen appears. Press **Enter** to start detection, or the F3 key to exit without starting detection.

- To end real-time detection, select **2. De-activate Real-Time Detection**. The End Real-Time Antivirus (ENDRTAV) screen appears. Press **Enter** to end detection, or the F3 key to exit without ending detection.
- To activate real-time detection each time the system restarts, select **11. Activate Real-Time Detection at IPL**. The message "Change effective next time subsystem starts" appears on the bottom line of the screen.

To stop activating real-time detection each time the system restarts, select **12. Do Not Activate RT Detection at IPL**. The message "Change effective next time subsystem starts" appears on the bottom line of the screen.

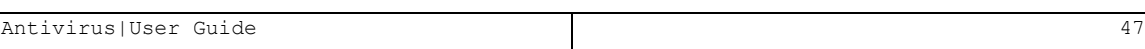

# Scanning for Viruses

Once you have set up Antivirus and updated the virus definitions, you can scan the IFS area of your IBM i system.

You can scan in three ways from the main Antivirus screen (*STRAV*):

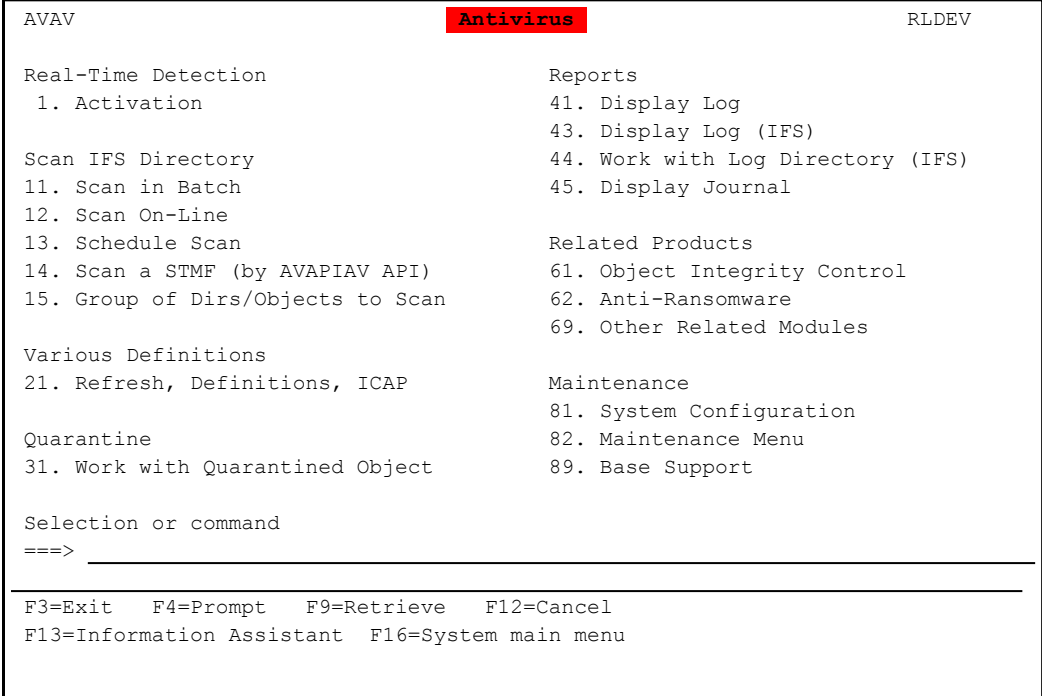

- To scan in batch mode, running the scan in the background and generating a report when it is done, select **11. Scan in Batch**. The Scan by AntiVirus (SCANAV) screen appears with values for batch scans, as shown in ["Scanning](#page-52-0) in Batch Mode" on page 53.
- To scan in real-time, displaying the results of the scan onscreen as it progresses, select **12. Scan On-Line**. The Scan by AntiVirus (SCANAV) screen appears with values for real-time scans, as shown in "Scanning in [Real-Time"](#page-56-0) on page 57.

To schedule scans to run, either as one-time or recurring events, select **13. Schedule Scan**. The Work with Job Schedule Entries (WRKJOBSCDE) screen appears with values for scheduling scans, as shown in ["Scheduling](#page-58-0) Virus Scans" on page 59.

## Scanning in Batch Mode

To scan in batch mode, running the scan in the background and generating a report when it is done, select **11. Scan in Batch** from the Antivirus main menu (*STRAV*). The Scan by AntiVirus (SCANAV) screen appears with values for batch scans.

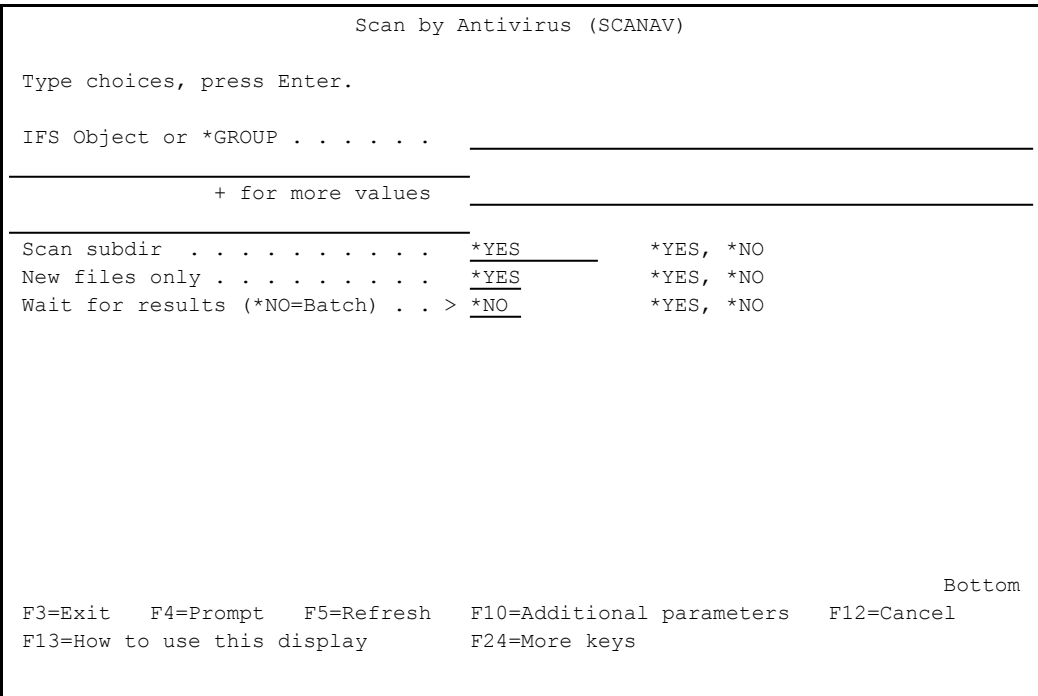

The body of the screen contains the following fields:

#### **IFS Object or \*GROUP**

The file or directory to be scanned.

To scan multiple objects, enter a plus sign ("**+**") in the **+ for more fields** subfield. A secondary screen opens in which you can enter up to ten files or directories.

#### **Scan subdir (\*BYDIR:n=Parallel)**

Whether to scan subdirectories of the IFS directory to be scanned. Possible values are:

- **\* \* YES**: Scan subdirectories
- **\*NO**: Do not scan subdirectories

<sup>l</sup> **\*BYDIR#1** / **\*BYDIR#2** / **\*BYDIR#3**: Scan 1, 2, or 3 subdirectories in parallel

#### **New files only**

Whether to scan all files in the directory or only those that had been created or changed since the previous scan. Possible values are:

- **\* \* YES**: Only scan new files
- **\*NO**: Scan all files

#### **Wait for results (\*NO=Batch)**

Whether to display results on the screen in real-time or to deliver them as a report when the scan is complete.

- **\* \*YES**: Display results in real-time
- **\*NO**: Display or print results as a report when the scan is complete (Batch mode)

Once you have entered these values, further fields appear on the screen:

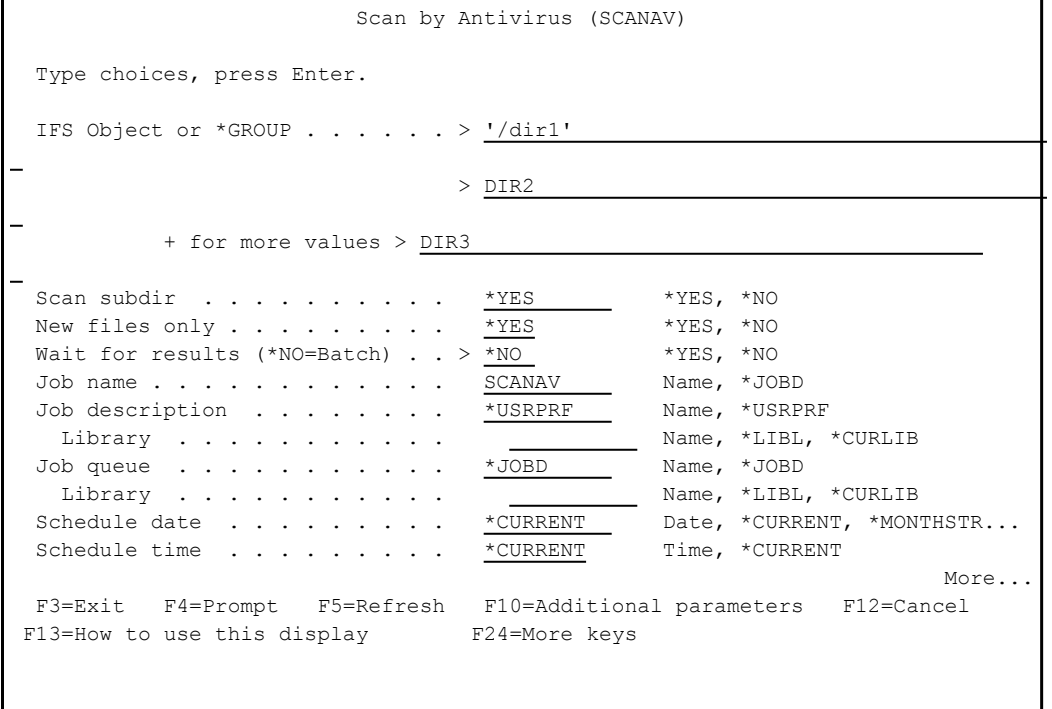

#### **Job name**

The name of the job. The default is **SCANAV**. Possible values are:

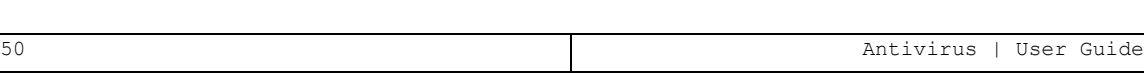

- Any string that is valid for job names
- <sup>l</sup> **\*JOBD**

#### **Job description**

The default is **\*USPRF**. Possible values are:

- Any string that is valid for job descriptions
- <sup>l</sup> **\*USRPRF**

#### **Library**

Possible values are:

- The name of any library to which the user can write
- <sup>l</sup> **\*LIBL**
- <sup>l</sup> **\*CURLIB**

#### **Job queue**

The default is **\*JOBD**. Possible values are:

- Any job queue available to the user
- <sup>l</sup> **\*JOBD**

#### **Library**

Possible values are:

- The name of any library to which the user can write
- <sup>l</sup> **\*LIBL**
- <sup>l</sup> **\*CURLIB**

#### **Schedule date**

The date on which the job is to run. The default is **\*CURRENT**. Possible values are:

- Any valid date string
- **\*CURRENT**: Today
- **\*MONTHSTR:** The start of the next month
- **\*MONTHEND:** The end of the current month
- <sup>l</sup> **\*MON**
- <sup>l</sup> **\*TUE**
- <sup>l</sup> **\*WED**
- <sup>l</sup> **\*THU**
- $\cdot$  **\*FRI**

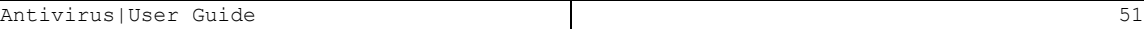

- <sup>l</sup> **\*SAT**
- <sup>l</sup> **\*SUN**

#### **Schedule time**

The time at which the job is to run. The default is **\*CURRENT**. Possible values are:

- Any valid time string.
- **\*CURRENT**: The current time.

#### **Send Email To Recipient(s)**

The email addresses of people to whom the job will send email when it is finished]. The default is **\*NONE**.

To display the results of a batch scan, select **41. Display Log** from the Antivirus main menu. The log file appears in a file display window:

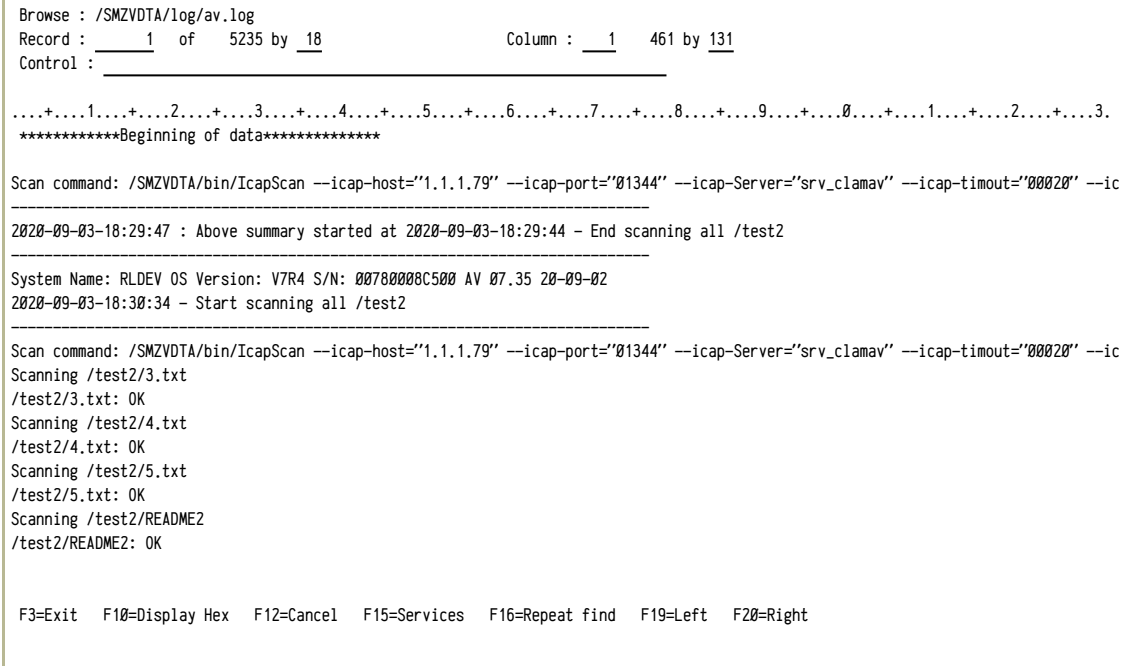

### <span id="page-52-0"></span>Scanning in Batch Mode

To scan in batch mode, running the scan in the background and generating a report when it is done, select **11. Scan in Batch** from the Antivirus main menu (*STRAV*). The Scan by AntiVirus (SCANAV) screen appears with values for batch scans.

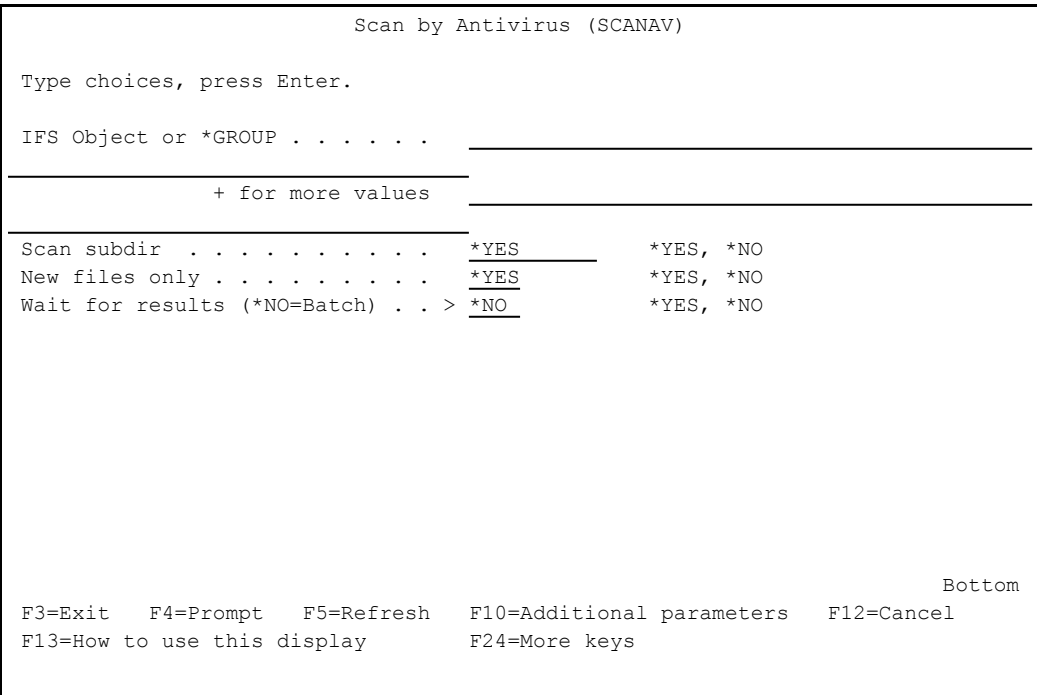

The body of the screen contains the following fields:

#### **IFS Object or \*GROUP**

The file or directory to be scanned.

To scan multiple objects, enter a plus sign ("**+**") in the **+ for more fields** subfield. A secondary screen opens in which you can enter up to ten files or directories.

#### **Scan subdir (\*BYDIR:n=Parallel)**

Whether to scan subdirectories of the IFS directory to be scanned. Possible values are:

- **\* \* YES**: Scan subdirectories
- **\*NO**: Do not scan subdirectories
- <sup>l</sup> **\*BYDIR#1** / **\*BYDIR#2** / **\*BYDIR#3**: Scan 1, 2, or 3 subdirectories in parallel

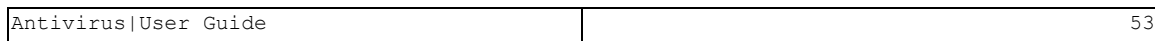

#### **New files only**

Whether to scan all files in the directory or only those that had been created or changed since the previous scan. Possible values are:

- **\* \* YES**: Only scan new files
- **\*NO**: Scan all files

#### **Wait for results (\*NO=Batch)**

Whether to display results on the screen in real-time or to deliver them as a report when the scan is complete.

- **\* \*YES**: Display results in real-time
- **\*NO**: Display or print results as a report when the scan is complete (Batch mode)

Once you have entered these values, further fields appear on the screen:

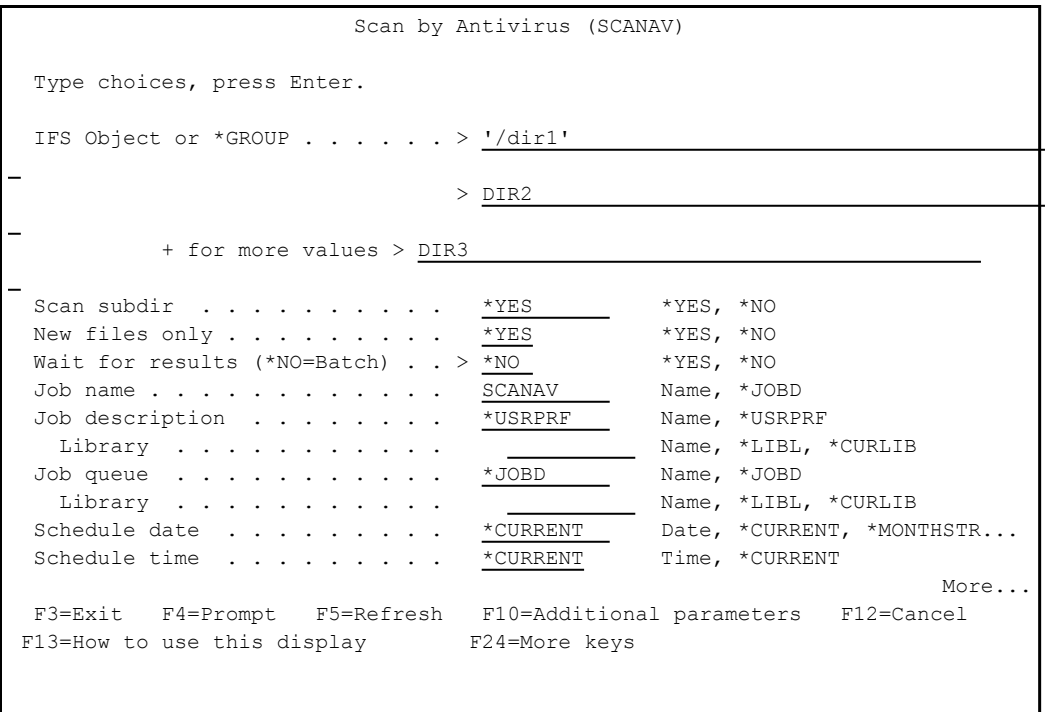

#### **Job name**

The name of the job. The default is **SCANAV**. Possible values are:

- Any string that is valid for job names
- <sup>l</sup> **\*JOBD**

#### **Job description**

The default is **\*USPRF**. Possible values are:

- Any string that is valid for job descriptions
- <sup>l</sup> **\*USRPRF**

#### **Library**

Possible values are:

- The name of any library to which the user can write
- <sup>l</sup> **\*LIBL**
- <sup>l</sup> **\*CURLIB**

#### **Job queue**

The default is **\*JOBD**. Possible values are:

- Any job queue available to the user
- <sup>l</sup> **\*JOBD**

#### **Library**

Possible values are:

- The name of any library to which the user can write
- <sup>l</sup> **\*LIBL**
- <sup>l</sup> **\*CURLIB**

#### **Schedule date**

The date on which the job is to run. The default is **\*CURRENT**. Possible values are:

- Any valid date string
- **\*CURRENT**: Today
- **\*MONTHSTR:** The start of the next month
- **\*MONTHEND:** The end of the current month
- $\cdot$  \*MON
- <sup>l</sup> **\*TUE**
- <sup>l</sup> **\*WED**
- <sup>l</sup> **\*THU**
- $\cdot$  \*FRI
- <sup>l</sup> **\*SAT**
- $\cdot$  \*SUN

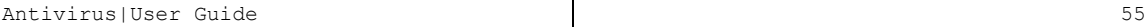

#### **Schedule time**

The time at which the job is to run. The default is **\*CURRENT**. Possible values are:

- Any valid time string.
- **\*CURRENT:** The current time.

#### **Send Email To Recipient(s)**

The email addresses of people to whom the job will send email when it is finished]. The default is **\*NONE**.

To display the results of a batch scan, select **41. Display Log** from the Antivirus main menu. The log file appears in a file display window:

```
Browse : /SMZVDTA/log/av.log                                                
  Record : 1 of 5235 by 18 Column : 1 461 by 131
  Control :
 ....+....1....+....2....+....3....+....4....+....5....+....6....+....7....+....8....+....9....+....0....+....1....+....2....+....3.
  *************Beginning of data**************
Scan command: /SMZVDTA/bin/IcapScan --icap-host="1.1.1.79" --icap-port="01344" --icap-Server="srv_clamav" --icap-timout="00020" --ic
 ----------------------------------------------------------------------------
2020-09-03-18:29:47 : Above summary started at 2020-09-03-18:29:44 - End scanning all /test2                                        
 ----------------------------------------------------------------------------
System Name: RLDEV OS Version: V7R4 S/N: 00780008C500 AV 07.35 20-09-02                                                             
2020-09-03-18:30:34 - Start scanning all /test2                                                                                     
 ----------------------------------------------------------------------------
Scan command: /SMZVDTA/bin/IcapScan --icap-host="1.1.1.79" --icap-port="01344" --icap-Server="srv_clamav" --icap-timout="00020" --ic
Scanning /test2/3.txt                                                                                                    
/test2/3.txt: OK                                                                                                    
Scanning /test2/4.txt                                                                                                    
 /test2/4.txt: OK                                                                                                    
Scanning /test2/5.txt                                                                                                    
/test2/5.txt: OK                                                                                                    
Scanning /test2/README2                                                                                                    
/test2/README2: OK                                                                                                    
  F3=Exit   F10=Display Hex   F12=Cancel   F15=Services   F16=Repeat find   F19=Left   F20=Right
```
### <span id="page-56-0"></span>Scanning in Real-Time

To scan in real-time, running the scan in the foreground and displaying the results as they happen, select **12. Scan On-Line** from the Antivirus main menu (*STRAV*). The Scan by AntiVirus (SCANAV) screen appears with values for real-time scans.

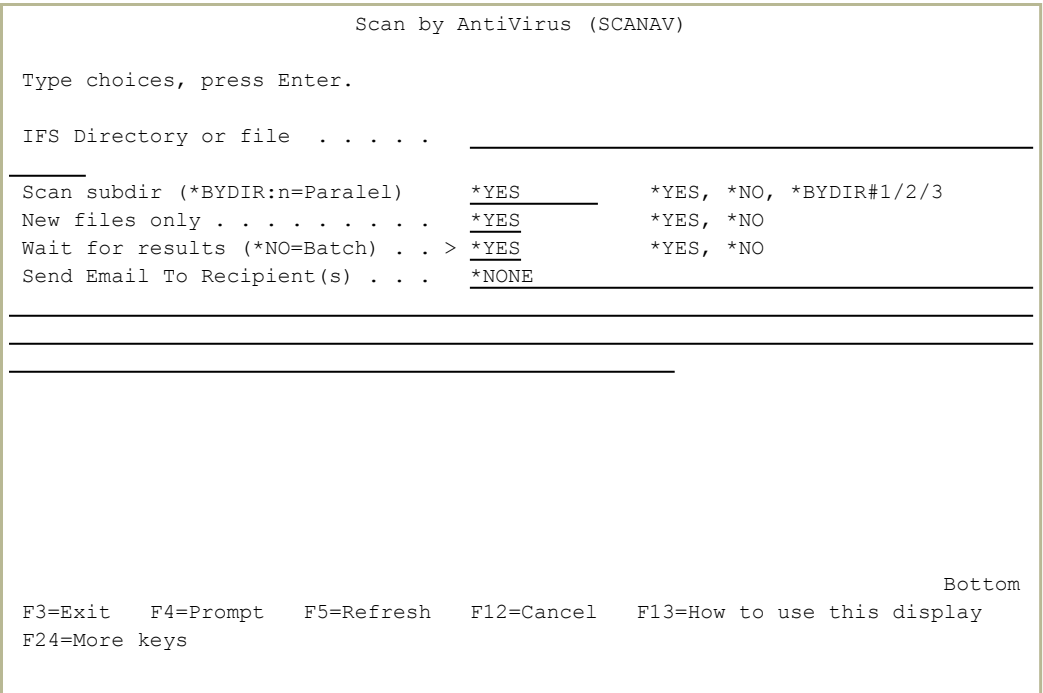

The body of the screen contains the following fields:

#### **IFS Directory or file**

The file or directory to be scanned

#### **Scan subdir (\*BYDIR:n=Parallel)**

Whether to scan subdirectories of the IFS directory to be scanned. Possible values are:

- **\* \* YES**: Scan subdirectories
- **\*NO**: Do not scan subdirectories
- <sup>l</sup> **\*BYDIR#1** / **\*BYDIR#2** / **\*BYDIR#3**: Scan 1, 2, or 3 subdirectories in parallel

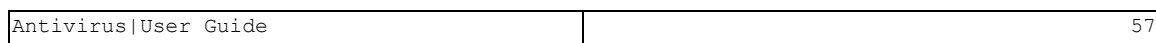

#### **New files only**

Whether to scan all files in the directory or only those that had been created or changed since the previous scan. Possible values are:

- **\* \* YES**: Only scan new files
- **\*NO**: Scan all files

#### **Wait for results (\*NO=Batch)**

Whether to display results on the screen in real-time or to deliver them as a report when the scan is complete.

- **\* \*YES**: Display results in real-time
- **\*NO**: Display or print results as a report when the scan is complete (Batch mode)

#### **Send Email To Recipient(s)**

The email addresses of people to whom the job will send email when it is finished. The default is **\*NONE**.

## <span id="page-58-0"></span>Scheduling Virus Scans

To schedule virus scans, as either a one-time or recurring event, select **13. Schedule Scan** from the Antivirus main menu(*STRAV*). The standard Work with Job Schedule Entries (WRKJOBSCDE) screen appears, with an entry for virus scanning.

```
             Work with Job Schedule Entries (WRKJOBSCDE)
Type choices, press Enter.
Job name \ldots . . . . . . . . . > \text{AV@*} . Name, generic*, *ALL
Output . . . . . . . . . . . . . > *           *, *PRINT                                     *, *PRINT
Bottom Bottom Bottom
F3=Exit   F4=Prompt   F5=Refresh   F10=Additional parameters   F12=Cancel      
F13=How to use this display F24=More keys
```
The screen contains two fields:

#### **Job name**

The name of the job being examined. For Antivirus scans, this is **AV@\***.

#### **Output**

The destination of the listing. For the screen, this is **\*** (an asterisk). The screen displays scheduled entries:

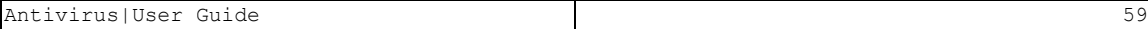

Work with Job Schedule Entries **Bank RLDEV**  30/09/20 17:21:06 UTC Type options, press Enter. 2=Change 3=Hold 4=Remove 5=Display details 6=Release 8=Work with last submission 10=Submit immediately Next with the state of the state of the state of the state of the state of the state of the state of the state of the state of the state of the state of the state of the state of the state of the state of the state of the -----Schedule------ Recovery Submit Opt Job Status Date Time Frequency Action Date AV@IFS SCD \*ALL 01:00:00 \*WEEKLY \*SBMRLS 01/10/20 AV@NTV SCD \*ALL 03:00:00 \*WEEKLY \*SBMRLS 01/10/20 **Bottom** Bottom **Bottom** Parameters or command  $=$ F3=Exit F4=Prompt F5=Refresh F6=Add F9=Retrieve F11=Display job queue data F12=Cancel F17=Top F18=Bottom

To see and change the parameters for a scheduled job, type **2** in the **Opt** field for that line and press Enter. The Change Job Schedule Entry (CHGJOBSCDE) screen for that command appears, showing the values for the job.

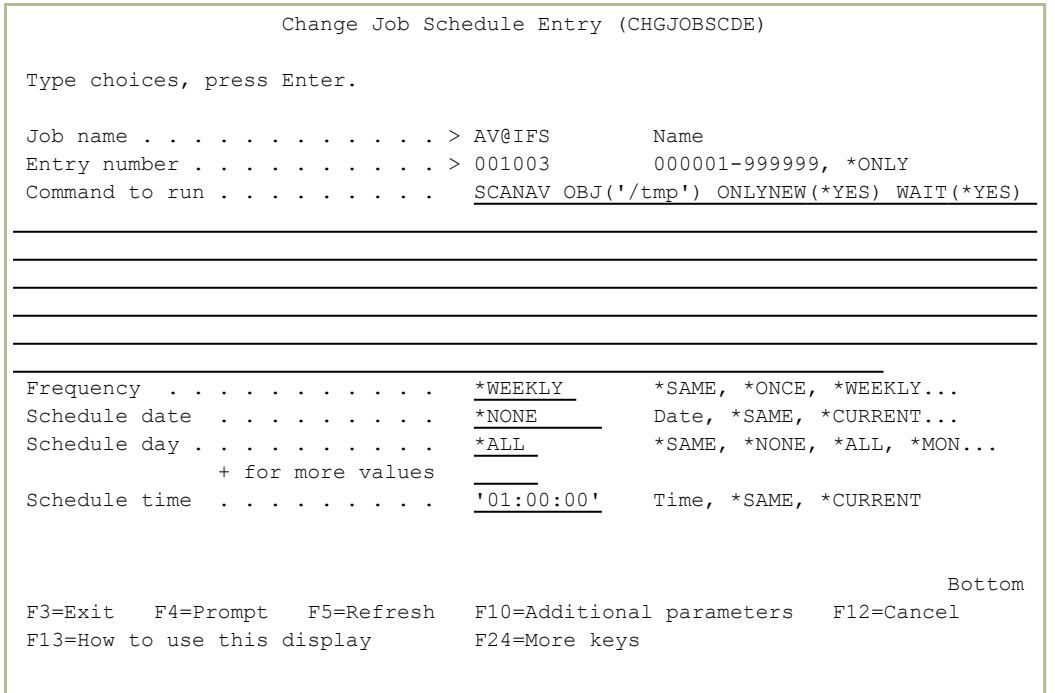

To add a scheduled job, press the F6 key. The Add Job Schedule Entry (ADDJOBSCDE) screen for that command appears, showing the values for the job.

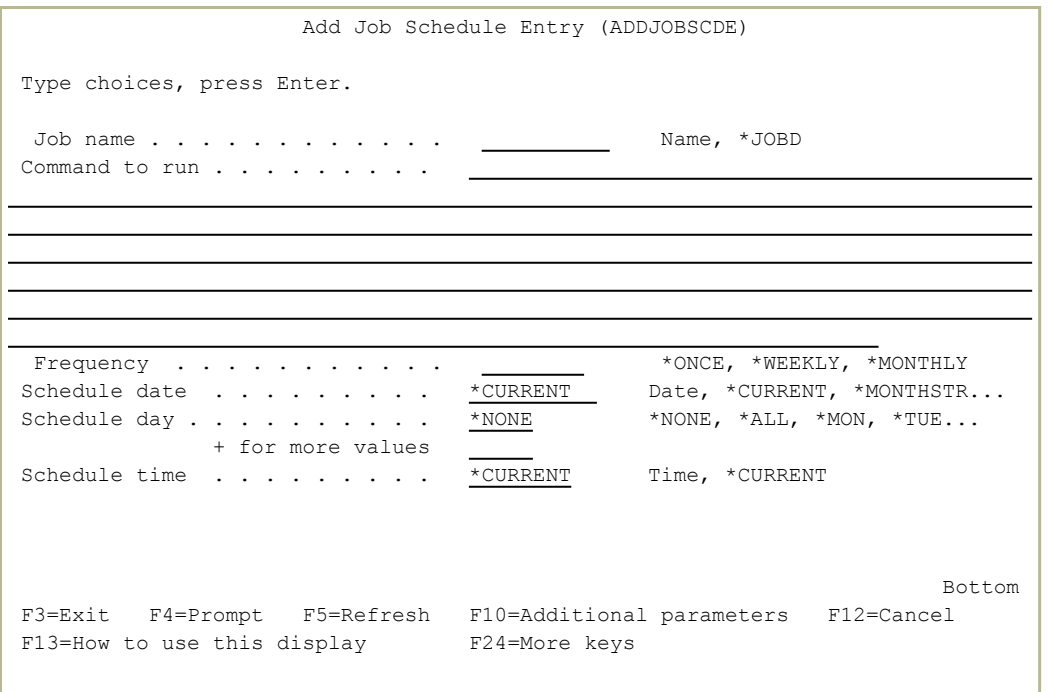

The command depends on the server type.

The parameters depend our your installation's needs.

For example, as shown above, the command

#### **SCANAV OBJ('/tmp') ONLYNEW(\*YES) WAIT(\*YES)**

runs the **SCANAV** command for a ClamAV server, scanning the **/tmp** directory, looking only at new objects and displaying the results at the end of the run.

# Viewing Scan Results

The results of [real-time](#page-56-0) scans appear on your screen as they happen. You can also view and work with these results and those of [batch](#page-52-0) and [scheduled](#page-58-0) scans later.

- To display the most recent log of scan results and alerts, select **41. Display Log** from the Antivirus main menu (*STRAV*. The log file appears in a file display window, as shown in ["Displaying](#page-62-0) Recent Virus Scan and Alert Logs" on the [facing](#page-62-0) page.
- To view files that Antivirus has quarantined as possibly harboring viruses, select **31. Work with Quarantined Object** from the Antivirus main menu (*STRAV*. The Work with Object Links screen appears, as shown in "Viewing [Quarantined](#page-64-0) Objects" on page 65.
- To mark scanned objects as unscanned and vice versa, select **31. Reset Scan Status of a File** from the Maintenance Menu (*STRAV***> 82**). The Reset Scan Status (RSTSCNSTS) screen appears, as shown in ["Resetting](#page-65-0) the Scan Status of Objects" on page 66.
- To view older scan logs, select **42. Work with Log Directory** from the Antivirus main menu (*STRAV*). The Work with Scan Logs screen appears, as shown in ["Viewing](#page-66-0) Older Scan Logs" on page 67
- To close the current log file and start a new one, select **8. Start a New Log file** from the Maintenance Menu (*STRAV***> 82**). The Change Antivirus Log (CHGAVLOG) screen appears, as shown in ["Starting](#page-67-0) a New Log File" on [page 68.](#page-67-0)

### <span id="page-62-0"></span>Displaying Recent Virus Scan and Alert Logs

To display the most recent log of scan results, select **41. Display Log** from the Antivirus main menu (*STRAV*. The log file appears in a file display window:

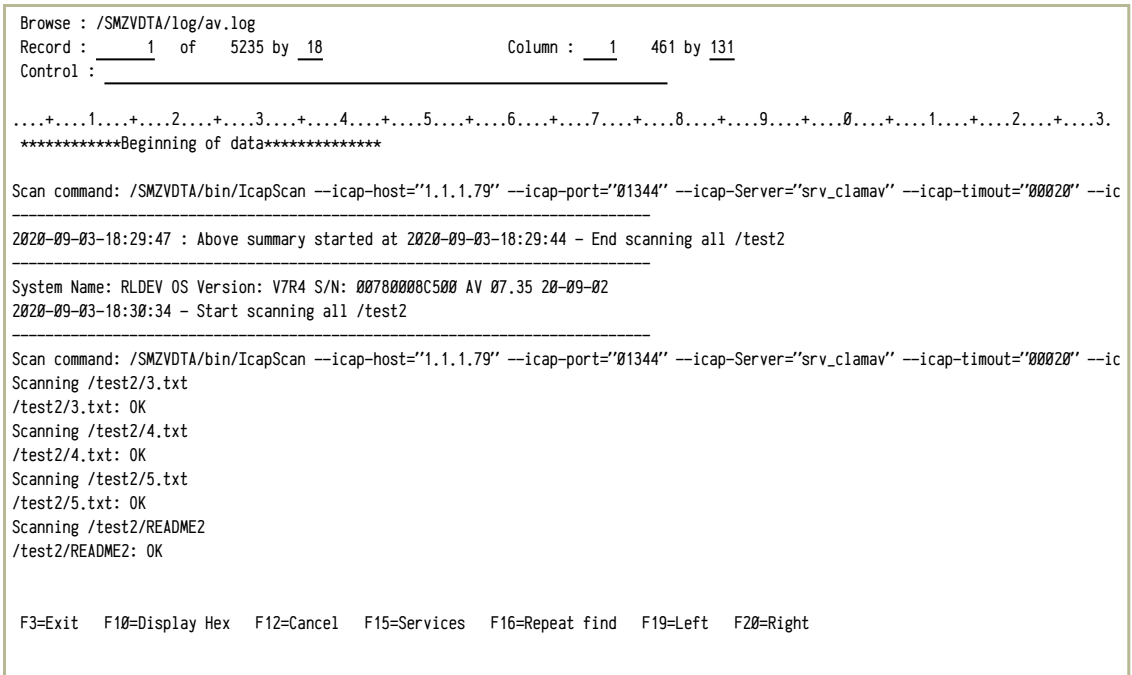

The summary log offers full information including:

- Virus definition updates
- Virus scans, including:
	- The date, time, and duration of the scan
	- The scanned system
	- The full scan command used
	- Within the scan command
		- The top directory or file
		- Whether the scan was recursive
		- Excluded directories
		- If the scan used ICAP, the system and port used
	- Fach file scanned and its status
	- $\bullet$  A count of:
		- $\bullet$  Known viruses
		- Scanned directories
- Scanned files
- Infected files
- On access scans
- On-Access Alarms, including:
	- The date and time of the alert
	- The name of the threat found
	- $\bullet$  The infected object
	- $\bullet$  The action taken

## <span id="page-64-0"></span>Viewing Quarantined Objects

When a virus scan identifies an infected object, it moves it into a quarantine directory.

To view and manage quarantined objects, select **31. Work with Quarantined Object** from the Antivirus main menu (*STRAV*). The standard Work with Object Links screen appears:

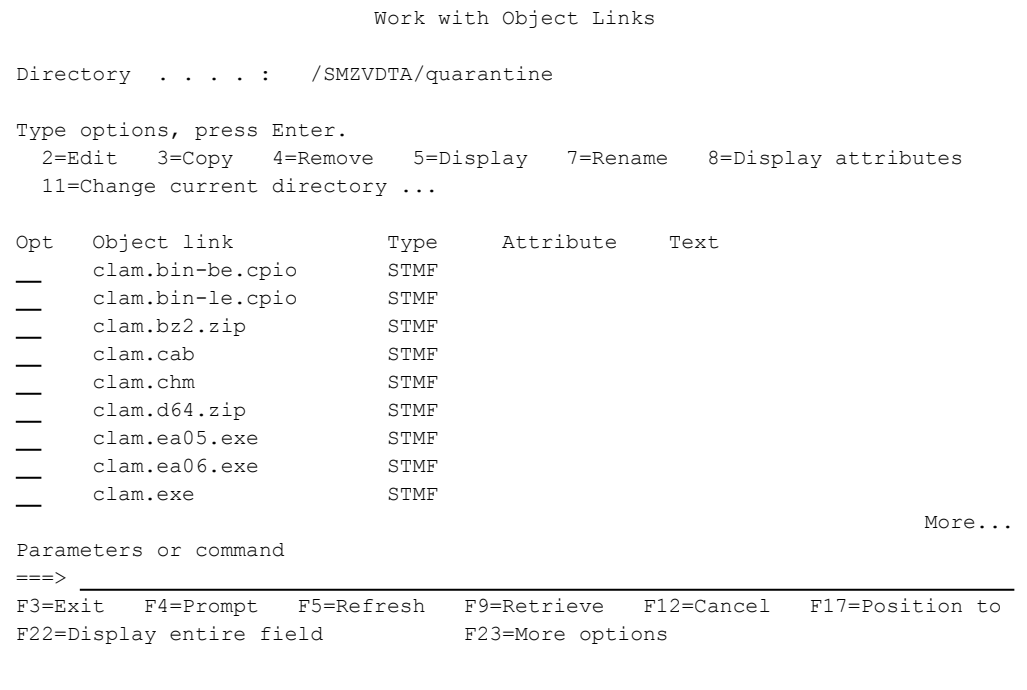

## <span id="page-65-0"></span>Resetting the Scan Status of Objects

To mark scanned objects as unscanned and vice versa, select **31. Reset Scan Status of a File** from the Maintenance Menu (*STRAV***> 82**). The Reset Scan Status (RSTSCNSTS) screen appears:

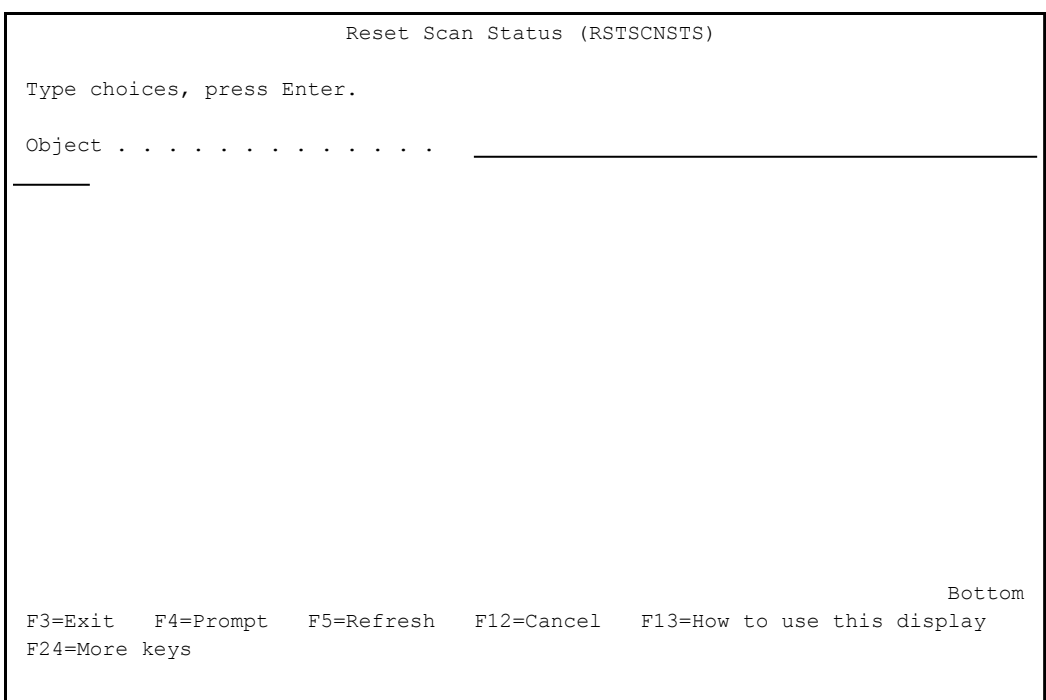

Type the pathname of an object in the **Object** field and press Enter. The status of the object changes to unscanned.

### <span id="page-66-0"></span>Viewing Older Scan Logs

To view older scan logs, select **44. Work with Log Directory** from the Antivirus main menu (*STRAV*). The Work with Scan Logs screen appears:

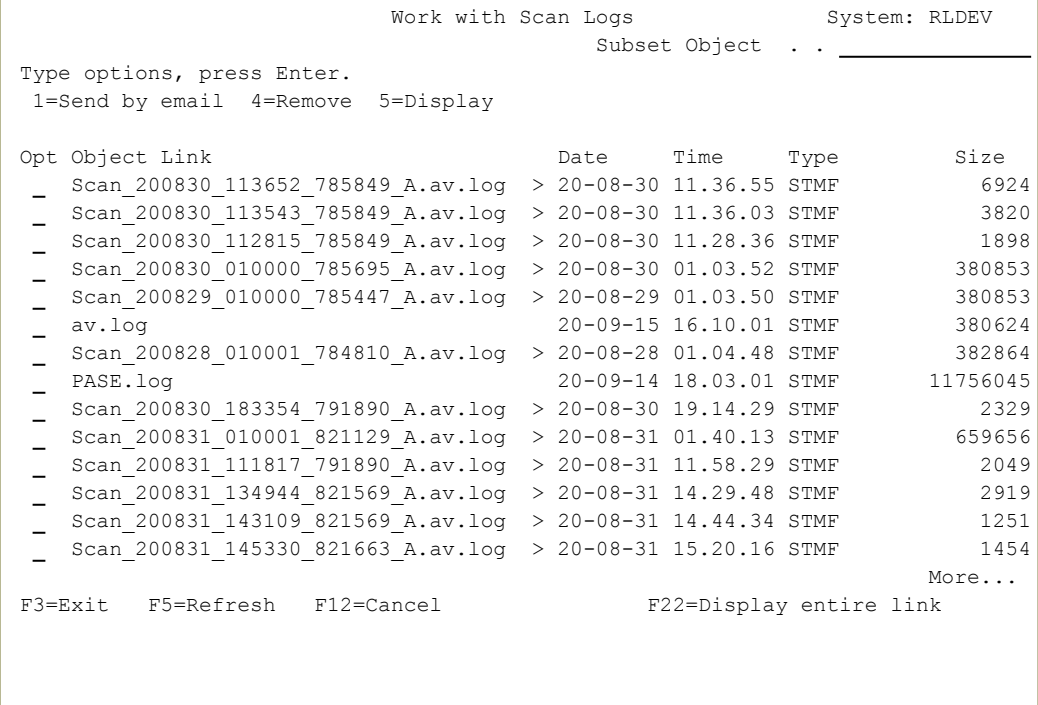

The body of the screen lists existing scan logs. For each, it shows the log file's **Object Link**, the **Date** and **Time** that it was created, and its **Type** and **Size**.

- To display the contents of a log file, enter **5** in its **Opt** field. A file viewer screen displays the contents of the file.
- To remove a log file, enter **4** in its **Opt** field. The Remove Link (RMVLNK) screen appears, in which you can confirm or cancel the file removal.
- To send a log file by email, enter **1** in its **Opt** field. The Send to Email Address window appears, in which you can specify the email address to which the file is to be sent.

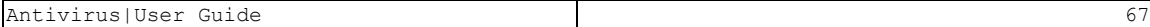

## <span id="page-67-0"></span>Starting a New Log File

To close the current log file and start a new one, select **33. Start a New Log file** from the Maintenance Menu (*STRAV***> 82**). The Change Antivirus Log (CHGAVLOG) screen appears:

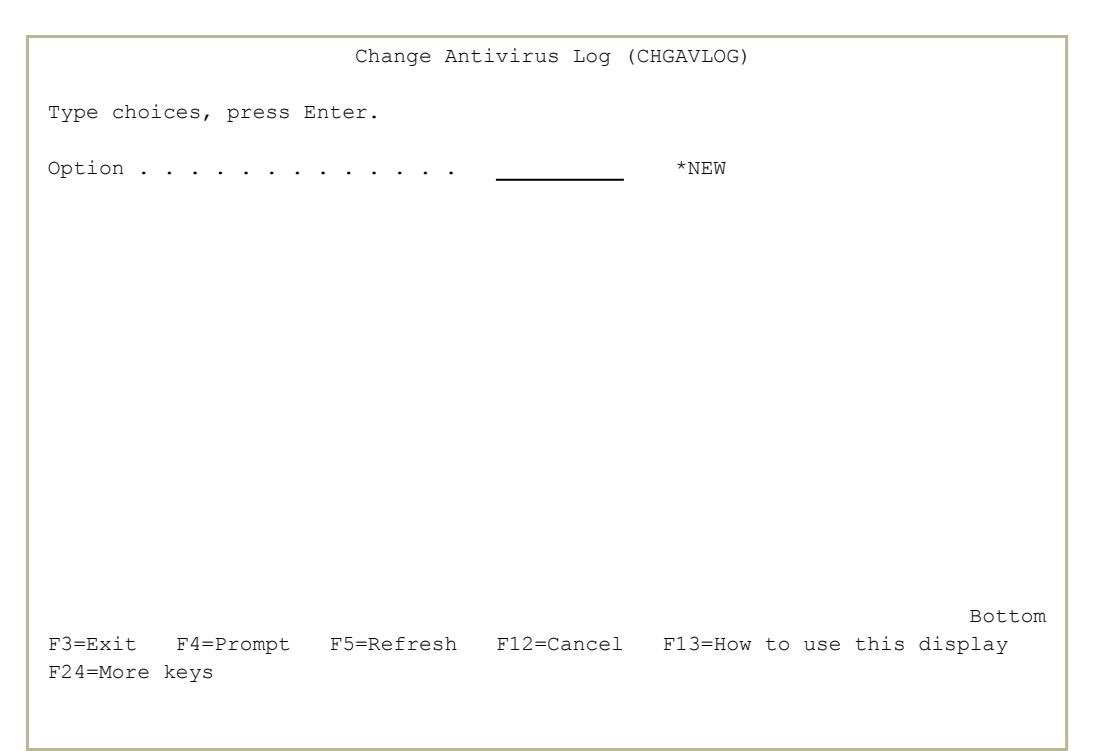

To start a new log, enter **\*NEW** in the **Option** field.

A new log file opens. The current file is closed and saved with the other older logs, as shown in ["Viewing](#page-66-0) Older Scan Logs" on the previous page

# Validating Object Integrity

Native Object Integrity, which is packaged together with Antivirus, checks objects on both IFS and the Native IBM i filesystems and identifies suspicious objects that may or may not have integrity violations.

An integrity violation occurs if:

- a command has been tampered with
- an object has a digital signature that is not valid
- an object has an incorrect domain attribute for its object type
- a program or module object has been tampered with
- a library's attributes have been tampered with

To run Native Object Integrity tools, select **61. Object Integrity Control** from the Antivirus main menu (*STRAV*). The Object Integrity Validation screen appears:

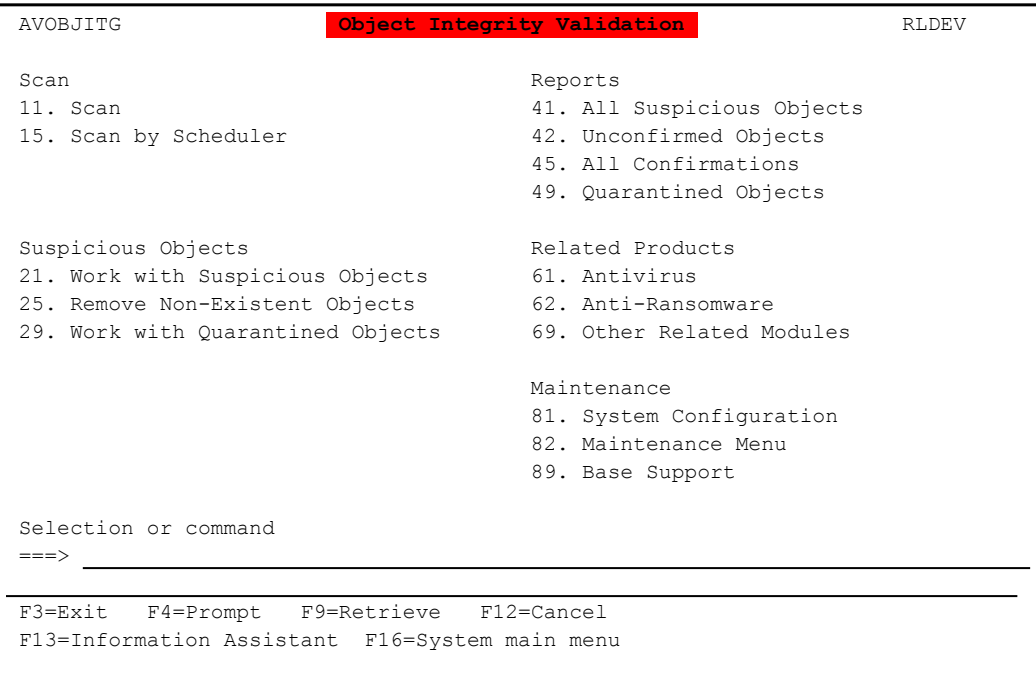

To scan your system for suspicious objects, select **11. Scan**. A standard Submit Job (SBMJOB) screen appears, with parameters set for this scan.

- To schedule a one-time or recurring scan, select **12. Scan by Scheduler**. A standard Work with Job Schedule Entries screen appears with information on the job **AV@NTV**, from which you can change its parameters.
- To remove information on objects that no longer exist, select **25. Remove Non-Existent Objects**. The information on these objects is removed.

For reports on suspicious objects:

- <sup>l</sup> To report on all suspicious objects, select **41. All Suspicious Objects**.
- To report on objects marked as suspicious but not confirmed as inoffensive, select **42. Unconfirmed Objects**.
- To report on objects confirmed as inoffensive, select 45. All **Confirmations**.

For each of these reports, the Display AV Object Integrity (DSPAVITG) screen appears, as shown in ["Reporting](#page-70-0) on Suspicious Objects" on the facing page.

- To manage suspicious objects, select **21. Work with Suspicious Objects**. The Remove Non-existent Objects window appears. Enter **Y** to remove information on objects that no longer exist, or N to retain the information, then press Enter. The Work with Suspicious Objects screen appears, as shown in ["Managing](#page-74-0) Suspicious Objects" on page 75.
- To report on quarantined objects, select **49. Quarantined Objects**. The standard Display Library screen appears, showing the objects in the **SMZVQRN** quarantine library.
- To manage quarantined objects, select **29. Work with Quarantined Objects**. The standard Work with Objects Using PDM screen appears, showing the objects in the **SMZVQRN** quarantine library.

### <span id="page-70-0"></span>Reporting on Suspicious Objects

- To report on all suspicious objects, select **41. All Suspicious Objects** from the Object Integrity Validation screen (*STRAV***> 61**). The Display AV Object Integrity (DSPAVITG) screen appears, with the **Status** field set to **\*SUSPICIOUS** and the **Omit confirmed objects** field set to \*NO.
- To report on objects marked as suspicious but not confirmed as inoffensive, select **42. Unconfirmed Objects** from the Object Integrity Validation screen (*STRAV***> 61**). The Display AV Object Integrity (DSPAVITG) screen appears, with the **Status** field set to **\*SUSPICIOUS** and the **Omit confirmed objects** field set to \*YES.
- To report on objects confirmed as inoffensive, select **45. All Confirmations** from the Object Integrity Validation screen (*STRAV***> 61**). The Display AV Object Integrity (DSPAVITG) screen appears, with the **Status** field set to **\*CONFIRMED** and the **Omit confirmed objects** omitted.

```
               Display AV Object Integrity (DSPAVITG)   
Type choices, press Enter.
Status . . . . . . . . . . . . . > *SUSPICIOUS *CONFIRMED, *SUSPICIOUS<br>Output . . . . . . . . . . . . . . . * * , *PRINT, *PRINT1-*PRINT9<br>Omit confirmed objects . . . . . > *NO *YES, *NO
Output \cdots . . . . . . . . . . . . \cdotOmit confirmed objects . . . . . > *NO
Bottom Bottom Bottom
F3=Exit   F4=Prompt   F5=Refresh   F12=Cancel   F13=How to use this display    
 F24=More keys
```
#### Press Enter. The Remove Non-existent Objects window appears.

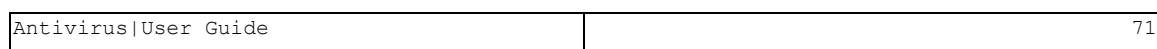

```
               Display AV Object Integrity (DSPAVITG)   
Type choices, press Enter.
 Status . . . . . . . . . . . . . > *SUSPICIOUS *CONFIRMED, *SUSPICIOUS
Output . ........................................................... PRINT9    
Omit con : Remove Non-existent Objects
 \mathcal{L}^{\mathcal{L}}(\mathcal{L}^{\mathcal{L}}) is a subset of the set of the set of the set of the set of the set of the set of the set of the set of the set of the set of the set of the set of the set of the set of the set of the set of 
                 : Type choices, press Enter.
\mathcal{L}^{\mathcal{L}}(\mathcal{L}^{\mathcal{L}}) is a set of the set of the set of the set of the set of the set of the set of the set of the set of the set of the set of the set of the set of the set of the set of the set of the set of the
                           : Remove non-existent objects . N    Y=Yes, N=No        :
\mathcal{L}^{\mathcal{L}}(\mathcal{L}^{\mathcal{L}}) is a set of the set of the set of the set of the set of the set of the set of the set of the set of the set of the set of the set of the set of the set of the set of the set of the set of the
\mathcal{L}^{\mathcal{L}}(\mathcal{L}^{\mathcal{L}}) is a set of the set of the set of the set of the set of the set of the set of the set of the set of the set of the set of the set of the set of the set of the set of the set of the set of the
                          : F3=Exit    F12=Cancel                                  :
                           :.........................................................:
Bottom Bottom Bottom
F3=Exit   F4=Prompt   F5=Refresh   F12=Cancel   F13=How to use this display    
 F24=More keys
```
To remove listings of objects that no longer exist, press Y. Otherwise, press N.

- For reports on all suspicious objects or unconfirmed suspicious objects, the Display Suspicious Objects screen appears.
- For reports on confirmed objects, the Display Confirmed Violation screen appears. It is identical to the Display Suspicious Objects screen except that the **Confirmed** field is not displayed.
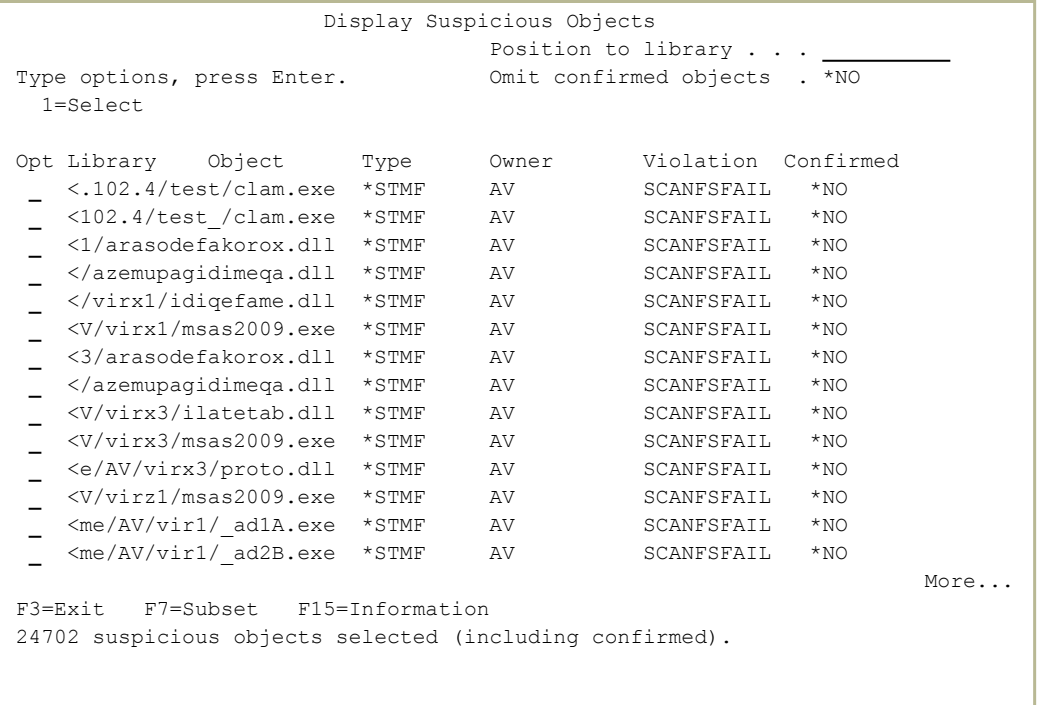

For more information on any of the objects, enter **1** in the **Opt** field for that object.

For reports on all suspicious objects or unconfirmed suspicious objects, the Display Object Integrity Details screen appears:

```
                     Display Object Integrity Details
                                                                System . . . . .: RLDEV
                                                               Owner . . . . . AV
Type . . . . . . . : *STMF                       Language ID  . .: ENU
Check date/time  . . . . 10/07/20  3:00:01
Violation  . . . . . . . SCANFSFAIL The object has been scanned by a        
                                                                                     scan-related exit program. At the       
                                               time of that last scan request, it      
                                                failed the scan.                        
Object path  . .: /home/AV/clamav-0.102.4/test/clam.exe                        
 Press Enter to continue.         
F3=Exit
```
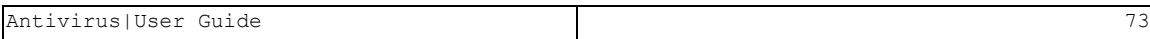

## For reports on confirmed objects, the Display Confirmed Object Integrity Details screen appears:

```
                  Display Confirmed Object Integrity Details
                                                                 Owner . . . . . AV
Type . . . . . . . : *STMF   
Violation . . . . . . SCANFSFAIL The object has been scanned by a
                                                                                      scan-related exit program. At the       
                                                 time of that last scan request, it      
                                                  failed the scan.                        
Confirmed:
  By user . . . . . . VICTOR     Date/time . . . . . . 28/01/19 10:43:51
 Description . . . . .
Object path name: /home/AV/clamav-0.100.1-chg/test/clam.exe                    
 Press Enter to continue.                                                      
F3=Exit
```
## Managing Suspicious Objects

To manage suspicious objects, select **21. Work with Suspicious Objects** from the Object Integrity Validation screen (*STRAV***> 62**). The Remove Non-existent Objects window appears. Enter **Y** to remove information on objects that no longer exist, or N to retain the information, then press Enter. The Work with Suspicious Objects screen appears:

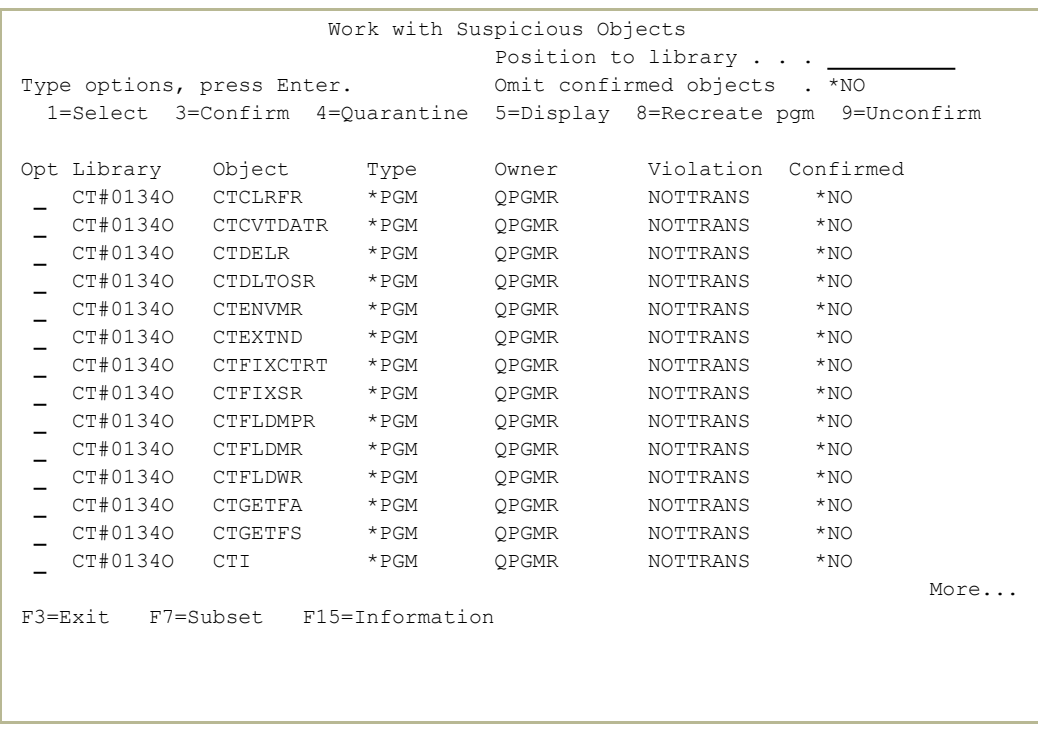

For each object, the screen shows the **Library** containing the object and the **Object** name (or, for objects in IFS, the pathname), the **Type** of object, its **Owner**, the **Violation** that caused it to be marked as suspicious, and whether it has been **Confirmed** as inoffensive.

Possible values for **Violation** include:

#### **ALTERED**

The object has been tampered with.

#### **BADLIBUPDA**

The library protection attribute is set incorrectly.

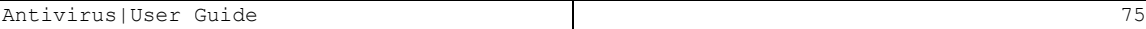

#### **BADSIG**

The object has a digital signature that is not valid.

#### **DMN**

The domain is not correct for the object type.

#### **NOTCHECKED**

The object could not be checked. At the time of the scan the debug mode was on, or the object was saved with its storage freed or was compressed.

#### **NOTTRANS**

The object has not been converted to RISC format.

#### **OSIG**

The object can be signed but does not have a digital signature.

#### **PGMMOD**

The runnable object has been tampered with.

#### **SCANFSFAIL**

The object has been scanned by a scan-related exit program. At the time of that last scan request, it failed the scan.

- To see more information about the violation, enter **1** in the **Opt** field for the object. The Display Object Integrity Details screen appears, showing the date and time of the check that spotted the violation and a description of the violation type.
- To see detailed information about the object, enter **5** in the **Opt** field for the object. The standard Display Program Information screen appears, containing several pages of information about the object.
- To confirm that the object is inoffensive, enter **2** in the **Opt** field for the object. The Confirm Object as Inoffensive window appears. Enter information about the confirmation in the **Description** field in the window. The **Confirmed** field changes from **\*NO** to **\*YES**.
- To remove the confirmation for an object, enter **9** in the **Opt** field for the object. The **Confirmed** field changes from **\*YES** to **\*NO**.

To quarantine an object, enter **4** in the **Opt** field for the object. The Quarantine Object window appears. Press Enter to confirm that you want to quarantine the object or the F12 key to cancel.

> NOTE: To remove an object from quarantine, select **29. Work with Quarantined Objects** from the Object Integrity Validation screen (*STRAV***> 61**). The standard Work with Objects Using PDM screen appears, showing the objects in the **SMZVQRN** quarantine library.

To recreate a program of the **Type \*PGM** that has a Violation of **ALTERED**, enter **8** into the **Opt** field for the object. The program is recompiled. The new version replaces the suspicious object.

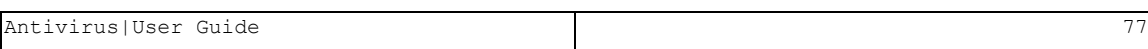

# Message Codes for Anti-Virus

### Message ID: Message Description

**AVE0108**: Threat %s found in file: %s. Job details **AVE1302**: !! Antivirus detected virus &1 **AVE0107**: AV: No Authorization code. Exiting RT Detection. **AVE0109**: Virus scan &1 **AVE1234**: No Virus Definitions found. Use… **AVE0110**: Virus scan, Job: &1' **AVE1231**: !! Antivirus configuration is not set **AVE1234**: No Virus Definitions found. Use… **AVE0111**: Scanav found infected files. Details in

## **AVE0112**: Refresh Fail. Details in /SMZVDTA/log/av.log

# Installing the iSecurity ICAP Server on a PC

While the iSecurity ICAP Client can communicate with any supported ICAP server, you can install the iSecurity ICAP server on a Windows PC within your organization's network. To download the daily virus definitions update, the PC must be able to check clamav.net on port 80.

- 1. Download the file **RazleeICAP.ova** to the PC from http://as400.razlee.com/products/security/anti%20virus/rand\_ ksymcckz/RazleeICAP.ova
- 2. On the PC and its firewall, open ports 1344 and 1345 that are used for ICAP.
- 3. Install the Oracle Virtual machine from https://www.virtualbox.org/wiki/Downloads
- 4. Within the virtual machine, select File > Import appliance and choose the **RazleeICAP.ova** file.
- 5. Start the installed appliance.
- 6. NOTE: If a message appears about USB 2.0, disable USB within the virtual machine settings, then restart the appliance.
- 7. In the virtual machine, which runs a form of Linux, log in with the username **smz** and the password **razlee**.
- 8. Change to the root user by entering the command *su* and the password **razlee**.
- 9. Enter the command *cp /etc/network/interfaces /home/interfaces-bck*

- 10. Edit the **/etc/network/interfaces** file with the command *vi /etc/network/interfaces* or your favorite Linux text editor.
- 11. Edit the following lines to change them to the appropriate IP address, network mask, and gateway, respectively:
	- <sup>l</sup> **address 1.1.1.122**
	- <sup>l</sup> **netmask 255.255.255.0**
	- <sup>l</sup> **gateway 1.1.1.254**
- 12. Save the file and exit the editor.
- 13. Restart Linux by entering the command *reboot*.
- 14. Check the IP address of the ICAP server by entering the command *ip a | grep global* The IP address following the string **inet** in the response should match the value that you entered in the **address** line in the interfaces file.
- 15. Connect to the server from the Widows PC with the command *ssh -o UserKnownHostsField=no smz@ADDRESS* where ADDRESS is the value that you had entered in the **address** line of the interfaces file.
- 16. Enter the password **razlee**
- 17. Enter the command *menu*
- 18. Wait for four or five minutes for the definitions to update.
- 19. Select option 1) ICAP State. The output should resemble these lines: **root 459 1 17 10:23 ? 00:00:49 /usr/local/sbin/clamd root 493 1 22 10:24 ? 00:00:47 /usr/local/cicap/bin/c-icap -N -D -d 2 root 503 493 0 10:25 ? 00:00:00 /usr/local/cicap/bin/c-icap -N -D -d 2 root 515 493 0 10:25 ? 00:00:00 /usr/local/cicap/bin/c-icap -N -D -d 2 root 527 493 0 10:25 ? 00:00:00 /usr/local/cicap/bin/c-icap -N -D -d 2**
- 20. Test whether ClamAV is running, passing it the name of a file to check. For example, to check the file /tmp/fn, run the command *c-icap-client -i debian -s srv\_clamav -f /tmp/fn* The result should resemble: **ICAP server:debian, ip:127.0.0.1, port:1344 No modification needed (Allow 204 response)**

21. On the IBM i, run these commands, replacing "1.1.1.122" in the last command with the IP address of the ICAP server:

*CALL QP2TERM export LIBPATH=/SMZVDTA/lib/ppc64:/SMZVDTA/lib /SMZVDTA/bin/c-icap-client -i 1.1.1.122 -s srv\_clamav*

22. The output contains sections on **OPTIONS** and **ICAP HEADERS**. NOTE: It should not end with the string "**Connection: close**".